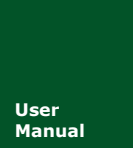

**CAN(FD)-BUS** 通信产品

**Manual** UM01010101 V1.02 Date: 2020/09/14

产品用户手册

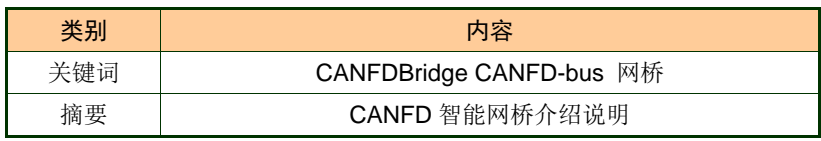

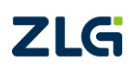

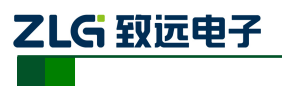

**CAN (FD)** bus 智能网桥

## 修订历史

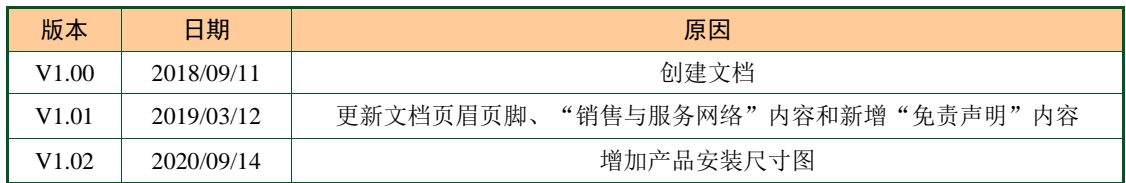

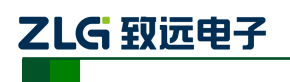

CAN (FD) bus 智能网桥

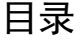

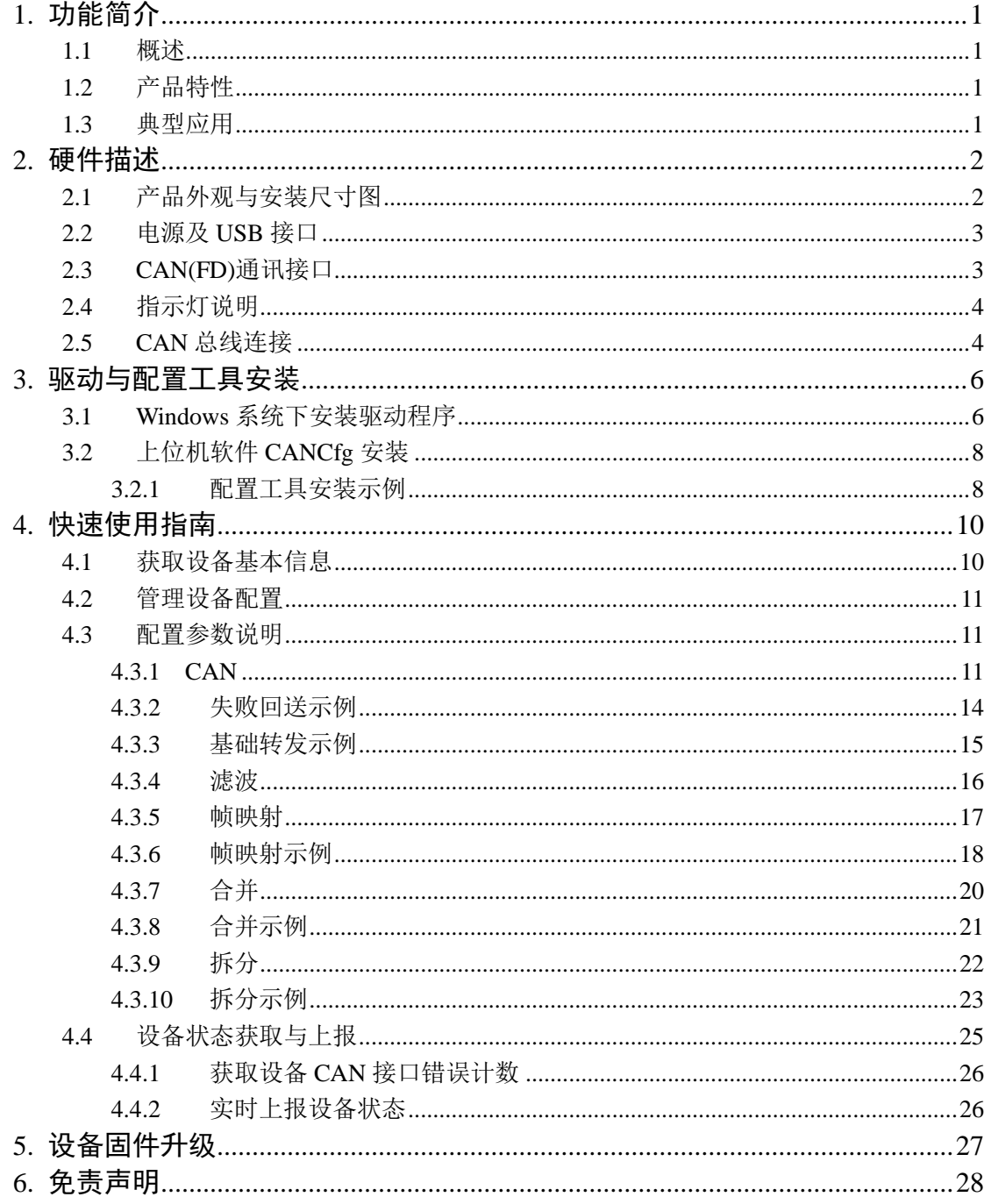

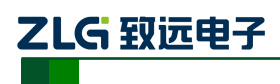

## <span id="page-3-0"></span>**1.** 功能简介

### <span id="page-3-1"></span>**1.1** 概述

CANFDBridge 智能 CANFD 网桥是一款性能优异的 CAN(FD)中继、CAN(FD)报文转换 设备。它能够增加总线的负载能力和延长通信距离,匹配不同通讯波特率的 CAN(FD)网络, 同时支持 CAN 和 CANFD 网络的转换。

CANFDBridge 作为 CAN(FD)智能网桥,支持 CAN 转 CAN、CAN 转 CANFD、CANFD 转 CAN、CANFD 转 CANFD 等报文默认转换处理。除此之外, 还提供帧映射、合并(若干 个 CAN 报文组成一个 CANFD 报文)和拆分(一个 CANFD 报文拆分成若干个 CAN 报文)等特 殊转换处理。用户可自由设定 CAN(FD)报文的转发映射、组包拆包等规则,满足自身应用 需求。用户通过 USB 接口连接 PC 后,使用 CANFDBridge 配置工具配置波特率及规则后即 可脱机使用,简单易用。

### <span id="page-3-2"></span>**1.2** 产品特性

- 两路完全电气隔离的 CAN(FD)通道,支持配置选择 CAN 控制器是 CAN 还是 CANFD;
- ◆ 支持两端 CAN (FD) 通道波特率设置, 可设置常用波特率, 且支持自定义波特率;
- ◆ 支持波特率范围 50k~5Mbps;
- 支持设置两端 CAN(FD)通道 120 欧姆终端电阻开关;
- 支持设置两端 CAN(FD)通道接收硬件滤波功能,每通道支持 64 条标准/扩展帧 ID,滤 波方式采用白名单滤波, 令 CAN 总线的负荷降到最低;
- 当使用 USB 连接设备到电脑时,通过 CANFDBridge 配置工具可以开启自动上报记录两 端 CAN(FD)通道当前错误状态、错误计数(发送、接收错误计数)的功能,可作为一 个非常实用的 CAN 网络状况分析仪,可快速判断 CAN 网络的通信质量;
- 支持 CAN(FD)报文转发,包括三种转发方式:(1)基础转发;(2)帧映射;(3)组包拆包; 转发功能主要对接收的 CAN(FD)帧进行转发。转发前对接收的帧进行映射、组包拆包 等处理,将处理后的帧发送。其处理优先级为:组包拆包>帧映射>基础转发;
- 支持转发失败后,返回指定帧来告诉发送方,告知转发失败;
- ▶ 中继时,CAN 单路标准帧速率可达 6000 帧/秒,CANFD 单路标准帧可达 4600 帧/秒;
- 只使用中继时,转发延时 40us 左右,当同时使用帧映射、合并拆分功能时,转发延时 50us 左右。帧映射、合并拆分规则越多,转发延时越大,转发延时还受波特率影响, 波特率值较小时, 如 50Kbps, 转发延时达 60us;
- ◆ CAN-bus 电路采用 DC 2500V 电气隔离;
- 可用在有安全防爆需求的环境中;
- 工作温度:-40~+85℃;工作功率:低于 2W;

### <span id="page-3-3"></span>**1.3** 典型应用

- 煤矿远程通讯;
- 工业现场控制;
- 远程监控与数据采集;
- 电力通讯;

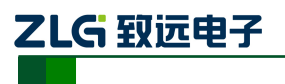

CAN (FD) bus 智能网桥

## <span id="page-4-0"></span>**2.** 硬件描述

## <span id="page-4-1"></span>**2.1** 产品外观与安装尺寸图

外观、安装尺寸图如图 [2.1](#page-4-2)、图 [2.2](#page-5-2) 所示。

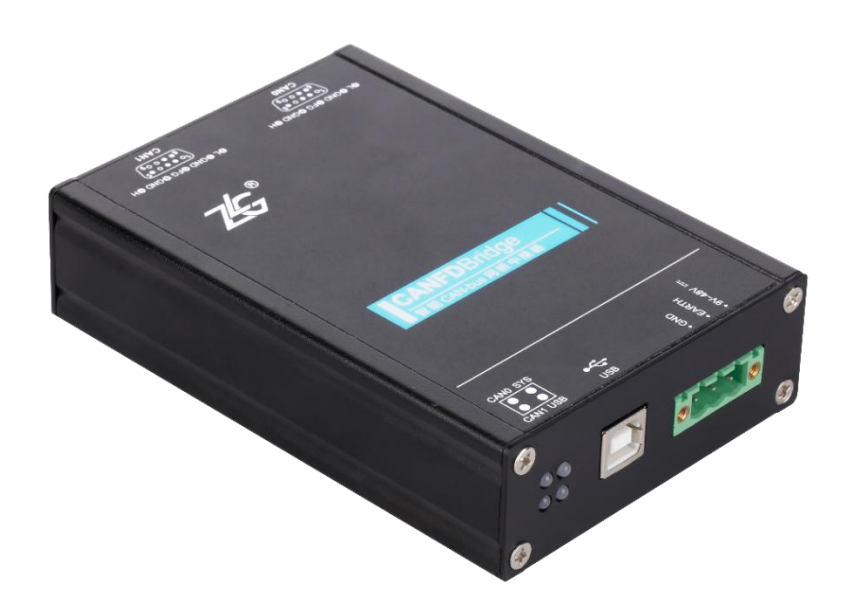

<span id="page-4-2"></span>图 2.1 CANFDBridge 外观图(未安装挂耳)

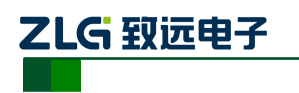

CAN (FD) bus 智能网桥

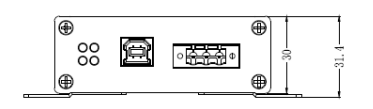

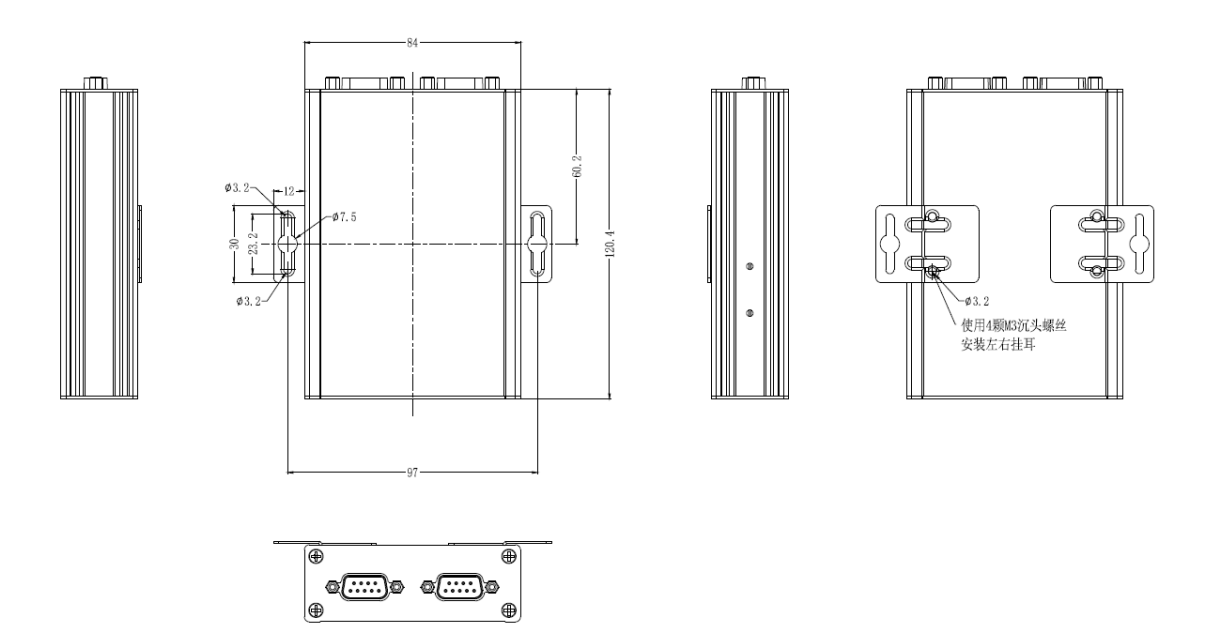

图 2.2 CANFDBridge 安装尺寸图

### <span id="page-5-2"></span><span id="page-5-0"></span>**2.2** 电源及 **USB** 接口

CANFDBridge 设计了两种供电方式,第一种是通过 USB 供电,第二种是通过直流电源 供电,使用任意一种供电方式即可工作,同时外接电源和 USB 线也是可以的,但推荐在配 置设备时才使用 USB 供电方式,其他情况下用直流电源供电,USB 连接线采用的是 B 型(方 口),出厂时配备一条 USB 线缆;直流电源接口引脚定义如表 [2.1](#page-5-3) 所示

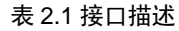

<span id="page-5-3"></span>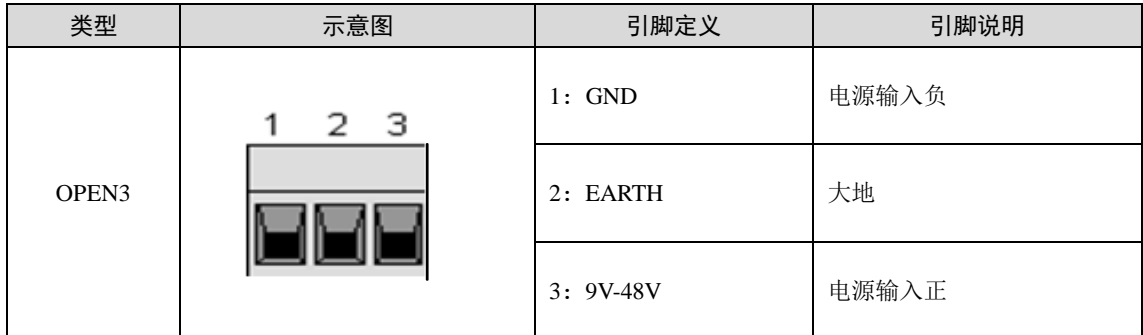

## <span id="page-5-1"></span>**2.3 CAN(FD)**通讯接口

CANFDBridge 具有两个 CAN(FD)-bus 接口,其接口引脚定义所表 [2.2](#page-5-4) 示。

表 2.2 CAN 接口定义

<span id="page-5-4"></span>

| 类型     | 示意图                                      | 引脚定义     | 引脚说明           |
|--------|------------------------------------------|----------|----------------|
| DB9 插座 | <b>0L OGND OFG OGND OH</b>               | 1:NC     | 悬空             |
|        | $(10 \bullet \bullet \bullet \bullet^5)$ | 2: CAN L | CAN 数据收发差分反相信号 |

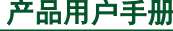

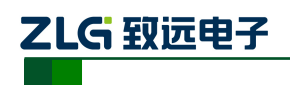

CAN (FD) bus 智能网桥

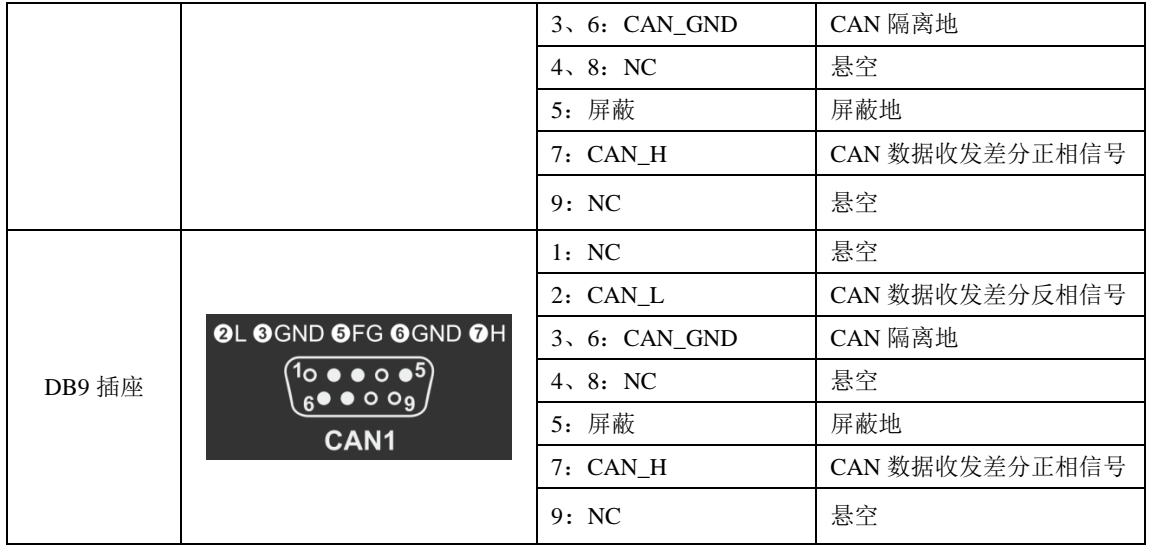

### <span id="page-6-0"></span>**2.4** 指示灯说明

<span id="page-6-2"></span>CANFDBridge 有 4 个红绿双色 LED 用来指示其运行状态, 功能如表 [2.3](#page-6-2) 所示。

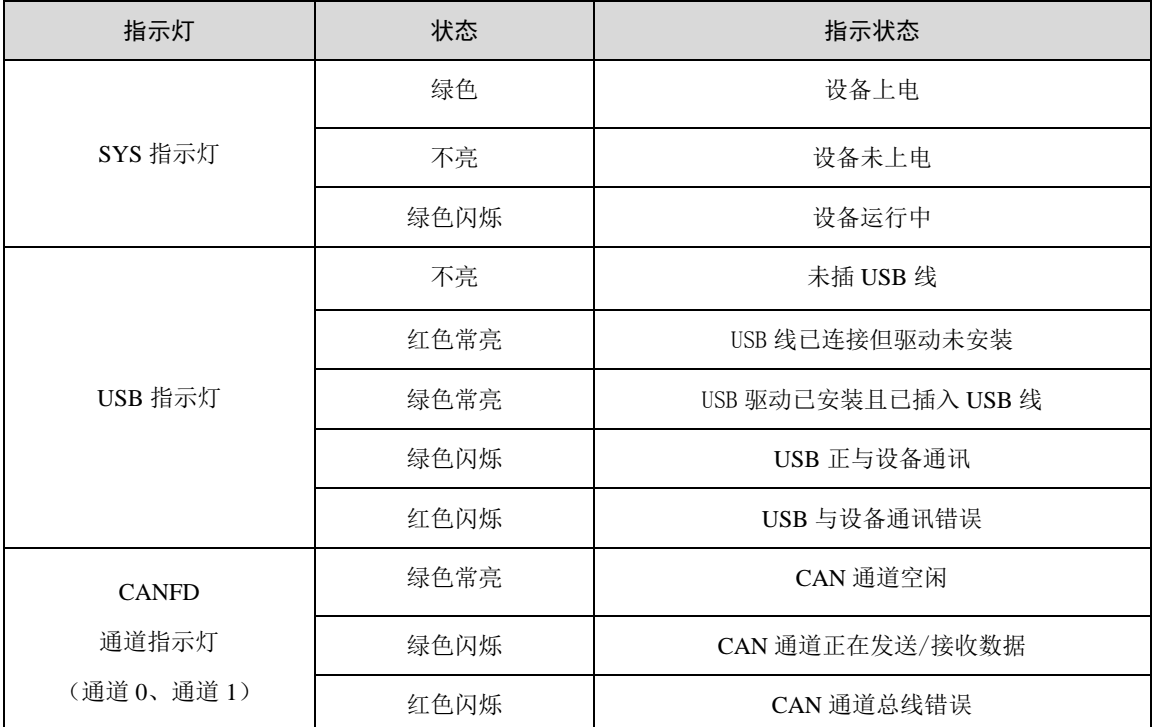

#### 表 2.3LED 指示灯状态

## <span id="page-6-1"></span>**2.5 CAN** 总线连接

物理层主要是完成设备间的信号传送,把各种信息转换为可以传输的物理信号(通常为 电信号或光信号),并将这些信号传输到其他目标设备。基于该目的,CAN-bus 对信号电平、 通信时使用的电缆及连接器等做了详细规定。

CAN-bus 由 ISO 标准化后发布了两个标准,分别是 ISO11898-2(125kbps~1Mbps 的高 速通信标准)和 ISO11898-3 (小于 125kbps 的低速通信标准)。

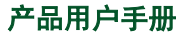

ZLG 致远电子

## **CANFDBridge** 智能网桥

CAN 收发器根据两根线缆之间的电压差来判断总线电平,这种传输方式被称为差分传 输。线缆上传输的电平信号只有两种可能,分别为显性电平和隐性电平,其中显性电平代表 逻辑 0, 隐性电平代表逻辑 1。高速 CAN 电气特性[如表](#page-7-0) 2.4 所示。

<span id="page-7-0"></span>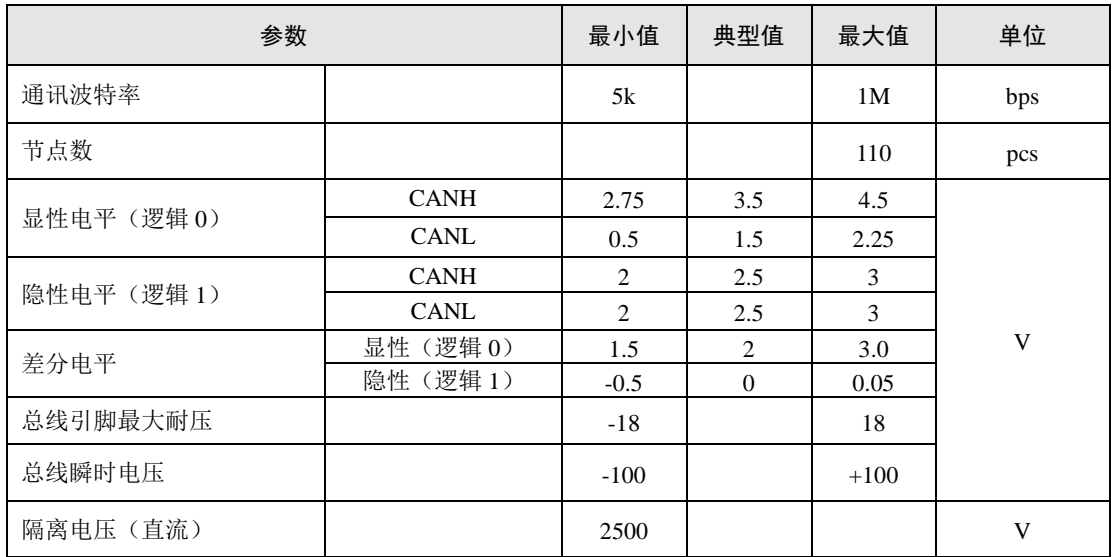

#### 表 2.4CAN-BUS 接口规格

CAN 总线采用平衡传输。ISO11898-2 规定:在高速 CAN 网络中,需要在网络终端节 点处接入 120Ω 终端电阻,用于消除总线上的信号反射,避免信号失真。高速 CAN 网络拓 扑如图 [2.3](#page-7-1) 所示。

该设备内置 120Ω 终端电阻,可通过配置工具 CANCfg 软件来配置该终端电阻接通或断 开。

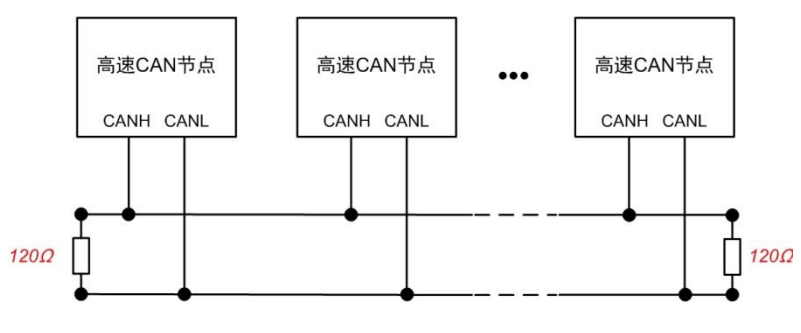

图 2.3 高速 CAN 网络拓扑

<span id="page-7-1"></span>注:总线通讯距离、通讯速率与现场应用相关,可根据实际应用和参考相关标准设计。CAN-Bus 电缆可以 使用普通双绞线、屏蔽双绞线或标准总线通信电缆。远距离通讯时,终端电阻值需要根据通讯距离以及线 缆阻抗和节点数量选择合适值。

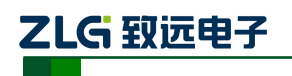

## <span id="page-8-0"></span>**3.** 驱动与配置工具安装

CANFDBridge 使用 USB Type-B 线连接电脑后,再使用 CANCfg 软件对其进行参数配 置。所以用户在使用 CANFDBridge 前需要安装 CANFDBridge 驱动和 CANCfg 上位机软件。 本文以 Win7 操作系统的电脑为实例,说明如何正确安装 CANFDBridge 驱动程序和 CANCfg 上位机软件以及对 CANCfg 软件操作进行说明。

### <span id="page-8-1"></span>**3.1 Windows** 系统下安装驱动程序

首先用 USB 线将 CANFDBridge 设备接到电脑,确保设备供电正常。鼠标右击【计 算机】,点击【属性】(如图 [3.1](#page-8-2) 所示),打开设备管理器,未安装驱动前,设备管理器显 示如图 [3.2](#page-8-3) 所示。此时,若设备管理器没有显示该信息,请检查 USB 线连接是否正确, 电脑的 USB 口是否被禁用, 设备指示灯 USB 是否亮。

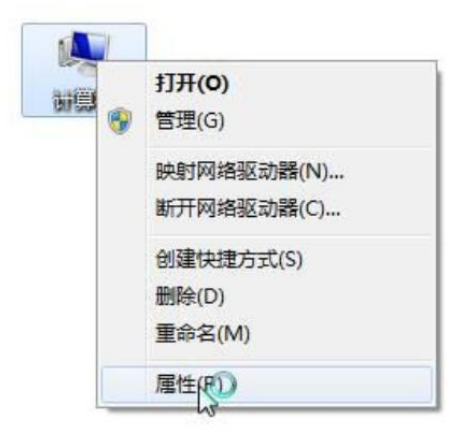

图 3.1 打开电脑设备管理器

<span id="page-8-2"></span>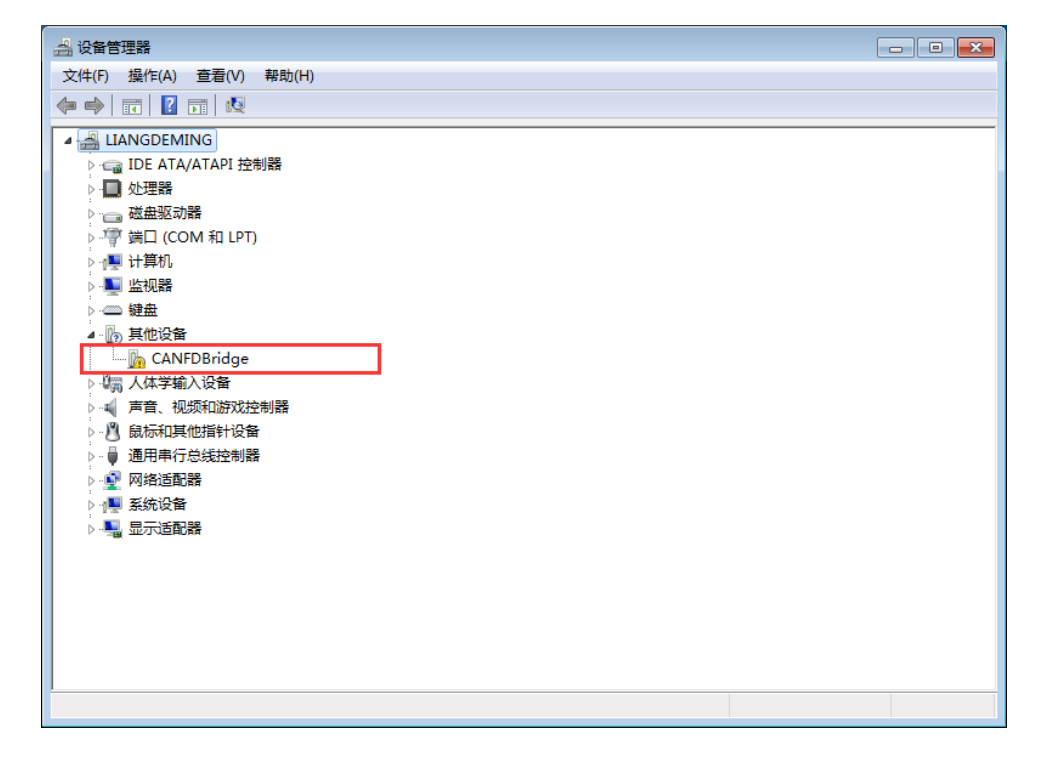

图 3.2 未安装驱动

<span id="page-8-3"></span>

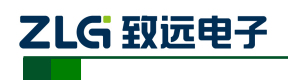

CAN (FD) bus 智能网桥

右击【CANFDBridge】,选择【更新驱动程序软件】,进入更新驱动软件界面图 [3.3](#page-9-0) 所示。

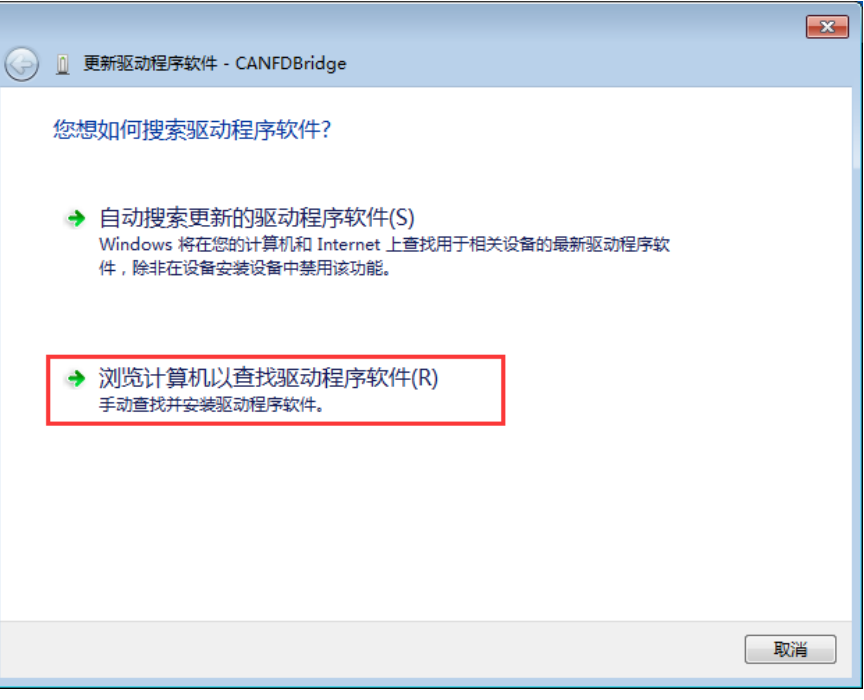

图 3.3 更新驱动程序

<span id="page-9-0"></span>如图 [3.4](#page-9-1) 所示,在弹出界面中,点击【浏览】,选择官方提供的 CANFDBridge 驱动 文件夹后,点击【下一步】,等待驱动程序安装完成。

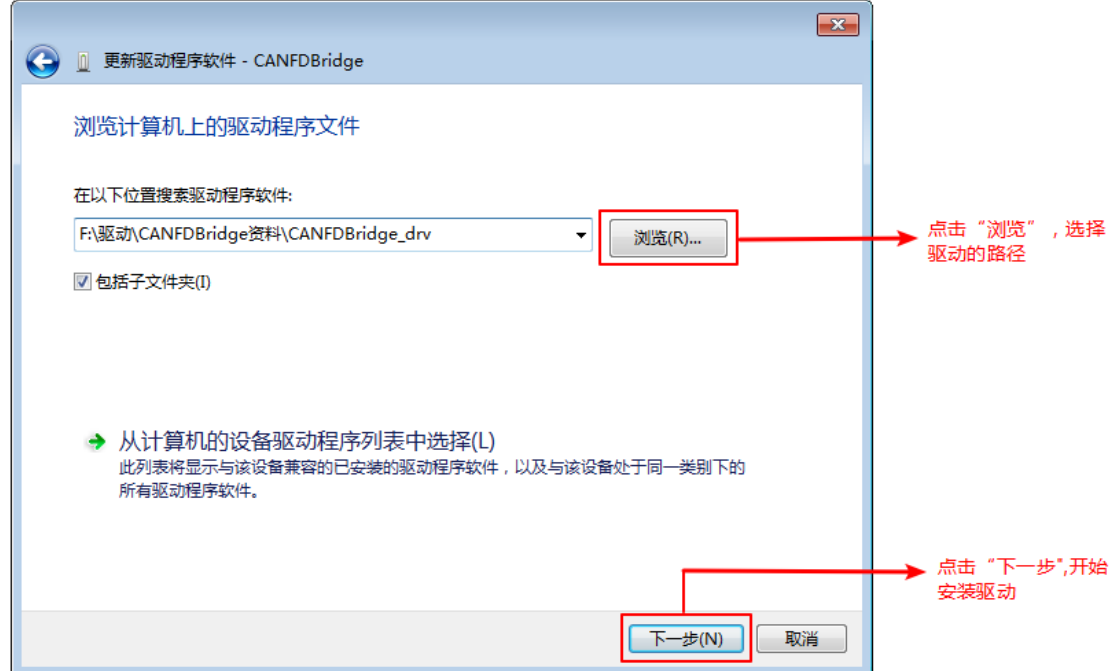

<span id="page-9-1"></span>图 3.4 安装驱动程序

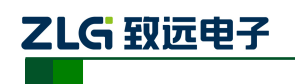

CAN (FD) bus 智能网桥

安装完成后, 弹出窗口显示"已成功地更新驱动程序文件", 点击【关闭】按钮完 成安装,如图 [3.5](#page-10-2) 所示。

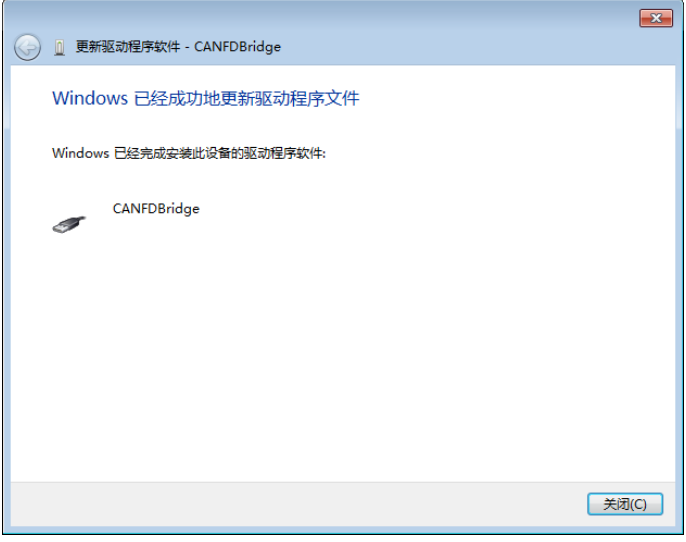

图 3.5 完成驱动程序安装

<span id="page-10-2"></span>4 - ii libusb-win32 Usb Devices 驱动安装完成后, 在设备管理器中显示 | LU CANFDBridge | , 代表驱动程序正确安 装,设备 USB 灯由红色变为绿色常亮。此时 CANFDBridge 与 PC 已经完成连接,可以 使用 CANCfg 上位机软件对 CANFDBridge 进行参数配置。

### <span id="page-10-0"></span>**3.2** 上位机软件 **CANCfg** 安装

CANCfg 软件是运行在 Windows 平台上的本公司 CAN-Hub 和 CAN-Bridge 类设备专用 配置软件,用户可以通过 CANCfg 软件实现获取和更改 CANFDBridge 设备的配置参数和升 级设备固件等多种功能。

### <span id="page-10-1"></span>**3.2.1** 配置工具安装示例

可从致远电子官网 [www.zlg.cn](http://www.zlg.cn/),搜索"CAN 组网设备配置工具"下载最新版 CANCfg 软件。双击解压出来的 CANCfgSetup.exe 文件, 出现如图 [3.6](#page-10-3) 所示欢迎窗口, 点击【下一步】 进行安装。

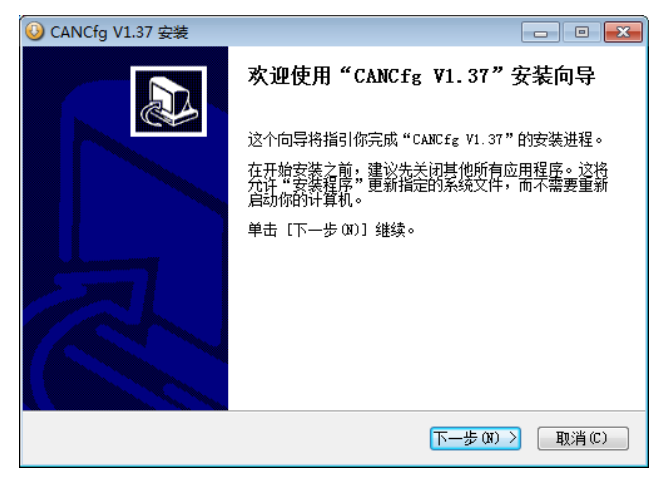

图 3.6 欢迎界面

<span id="page-10-3"></span>

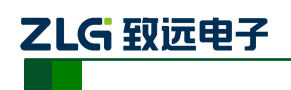

CAN (FD) bus 智能网桥

如图 [3.7](#page-11-0) 所示的窗口被打开,该窗口询问您需要安装的目录(默认安装到 C:\Program Files(x86) \CANCfg 目录), 如果需要更改安装目录, 可以点击【浏览】按钮。

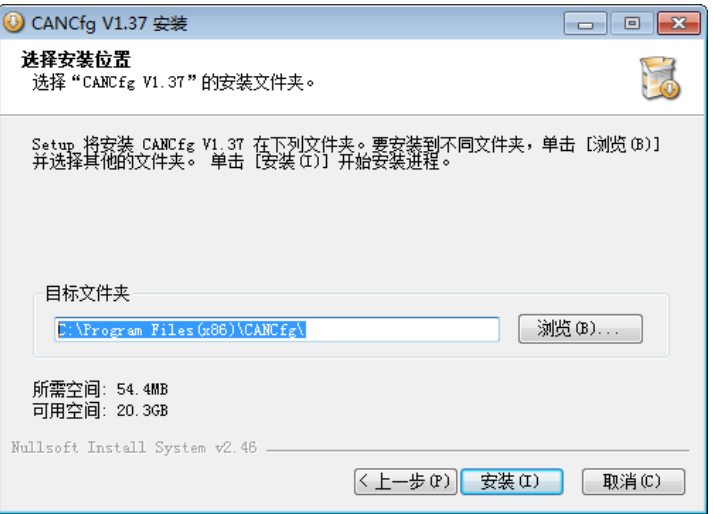

图 3.7 选择安装路径

<span id="page-11-0"></span>点击【安装】开始把文件安装到安装目录中,安装完成后弹出如图 [3.8](#page-11-1) 所示的安装成功 的提示窗口,点击【完成】退出安装软件。

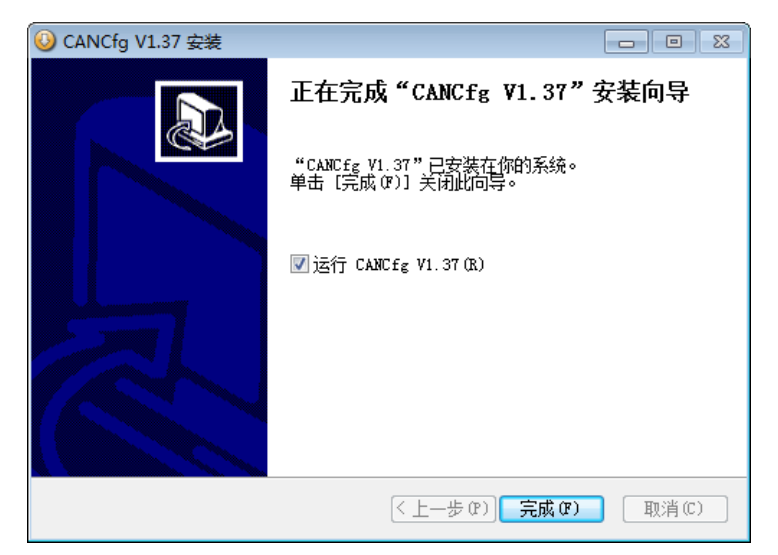

图 3.8 安装完成提示窗口

<span id="page-11-1"></span>

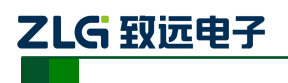

## <span id="page-12-0"></span>**4.** 快速使用指南

本章讲述使用 CANCfg 软件对 CANFDBridge 设备进行操作的说明,帮助用户熟悉产品 的使用。

### <span id="page-12-1"></span>**4.1** 获取设备基本信息

双击图标 2 运行 CANCfg 软件,软件界面如图 [4.1](#page-12-2) 所示。

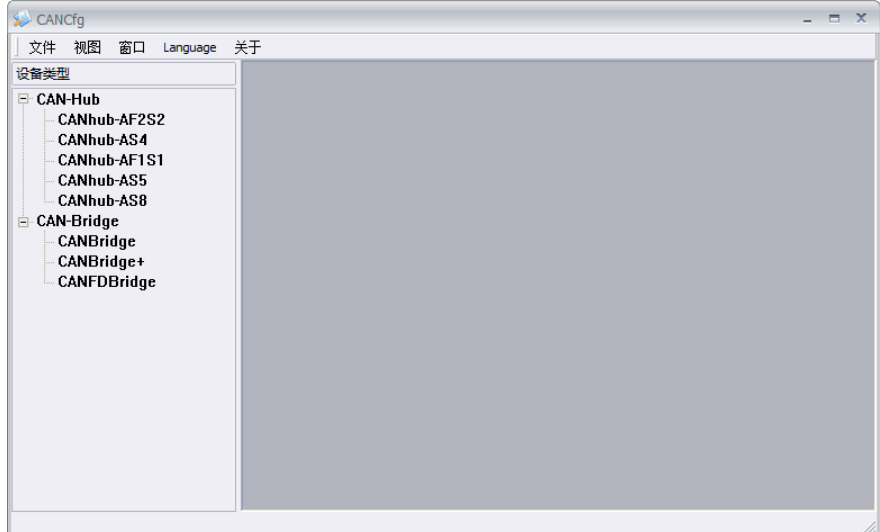

图 4.1 CANCfg 运行界面

<span id="page-12-2"></span>在左侧设备类型选择(鼠标左键单击)当前要使用的设备 CANFDBridge,之后弹出 CANFDBridge 配置界面, [如图](#page-12-3) 4.2 所示。

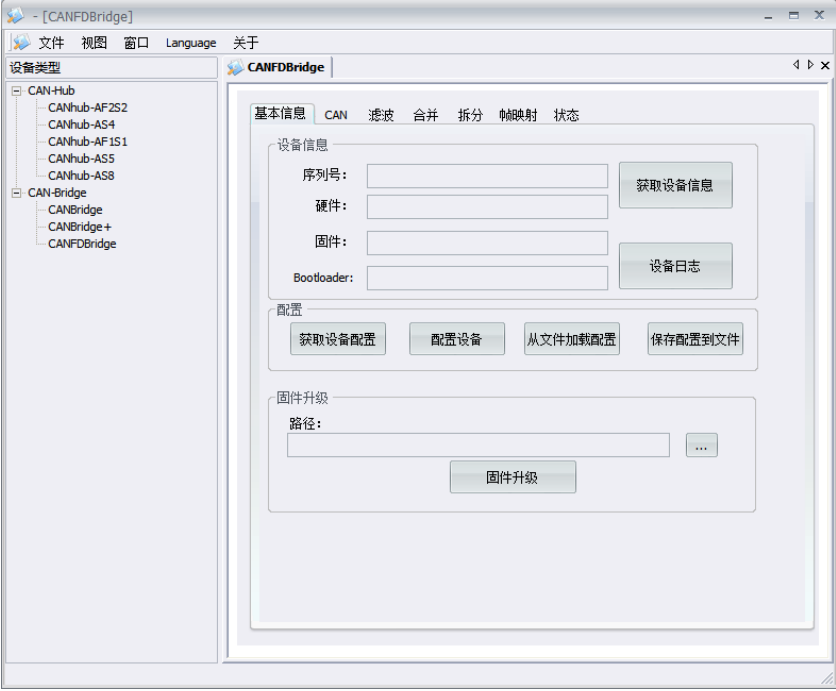

图 4.2 CANFDBridge 基本信息界面

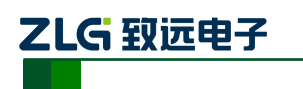

连接好设备后,可点击 <sup>获取逢信。</sup>按钮即可获取设备信息,本次使用设备获取信息[如图](#page-13-3) [4.3](#page-13-3) 所示,若获取不到信息则表示设备可能未正常连接到电脑,检查设备 USB 灯是否常亮红 色,如果常亮红色表示与电脑连接异常或驱动未安装。

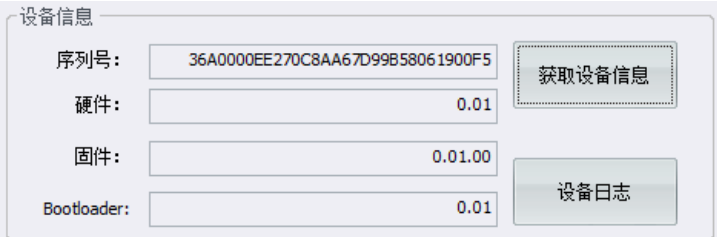

图 4.3 获取 CANFDBridge 设备信息

### <span id="page-13-3"></span><span id="page-13-0"></span>**4.2** 管理设备配置

在 CANFDBridge 基本信息界面中配置部分四个按钮分别表示:

【获取设备配置】表示从当前设备中获取设备所有配置参数,点击此按钮后会将当前设 备配置读取到波特率、滤波、中继、失败回送、帧映射、合并和拆分等窗口中显示出来。

【配置设备】表示将波特率、滤波、中继、失败回送、帧映射、合并和拆分等窗口中的 配置参数写入到设备中,写入后配置立即自动生效。

【从文件加载配置】从之前保存的配置文件中加载配置信息到波特率、滤波、中继、 失败回送、帧映射、合并和拆分等窗口中,若要配置到设备还需要点击【配置设备】按钮。

【保存配置到文件】将当前波特率、滤波、中继、失败回送、帧映射、合并和拆分等 窗口中参数信息保存到文件中,方便下次或其他设备使用。

### <span id="page-13-1"></span>**4.3** 配置参数说明

### <span id="page-13-2"></span>**4.3.1 CAN**

CAN 窗口用于配置 CANFDBridge 的两个通道参数,如波特率、CAN 控制器类型、终 端电阻使能等,如图 [4.4](#page-13-4) 所示。

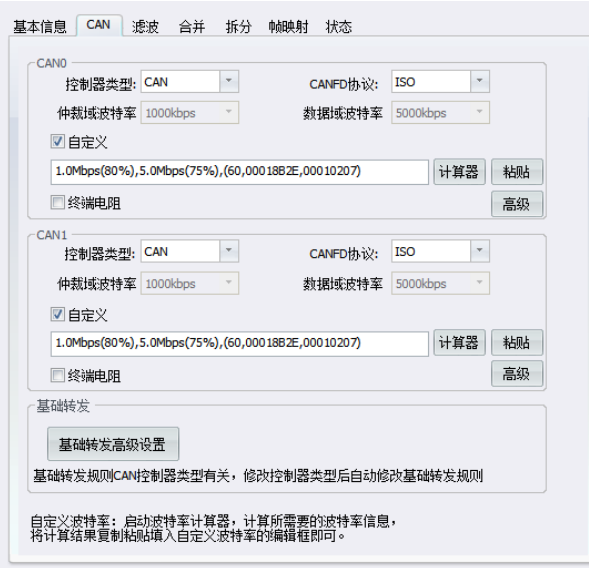

图 4.4 波特率窗口

<span id="page-13-4"></span>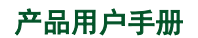

ZLG 致远电子

CAN (FD) bus 智能网桥

每个通道都支持设置控制器类型,如图 [4.5](#page-14-0) 所示。当选择类型为 CAN 时,只能收发 CAN 报文。用户可将接到 CAN 总线的端口控制器类型设置为 CAN,可防止 CANFD 报文转发到 CAN 总线。当选择类型为 CANFD 时,CAN 报文和 CANFD 报文都可以收发。

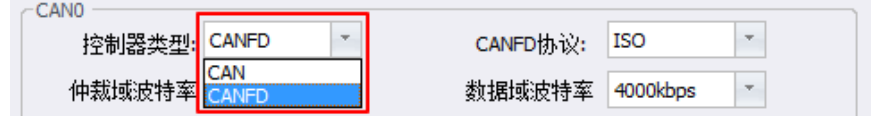

图 4.5 控制器类型

<span id="page-14-0"></span>每个通道支持设置 CANFD 协议标准, 如图 [4.6](#page-14-1) 所示。支持 ISO 标准和 Non-ISO 标准。

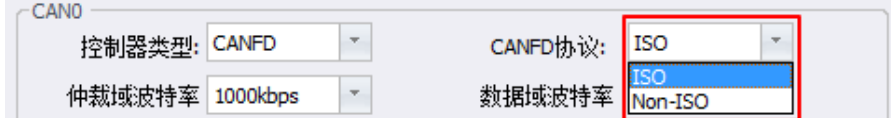

图 4.6 CANFD 协议

<span id="page-14-1"></span>每个通道都支持选择启不启用内部的终端电阻,如需启用只需将図终端电阻复选框勾选即

可,如果不勾选即为禁用内部终端电阻。

每个通道都支持设置波特率,设置界面如图 [4.7](#page-14-2) 所示。在波特率选项中,分仲裁域波特 率和数据域波特率。对于普通 CAN,波特率由仲裁域波特率决定,数据域波特率无效。对 于 CANFD, 如果使能了加速, 数据域波特率才有效。CAN 总线波特率, 除了列表中 CIA 推荐的标准波特率(采样点 75~83.5%, SJW = 2、3)之外, 还给出了一个"自定义"选 项,勾选自定义波特率后,在点击【计算器】即可调用波特率计算器来计算出自己想要的波 特率值,将计算出的波特率值复制,填入自定义波特率框即可。

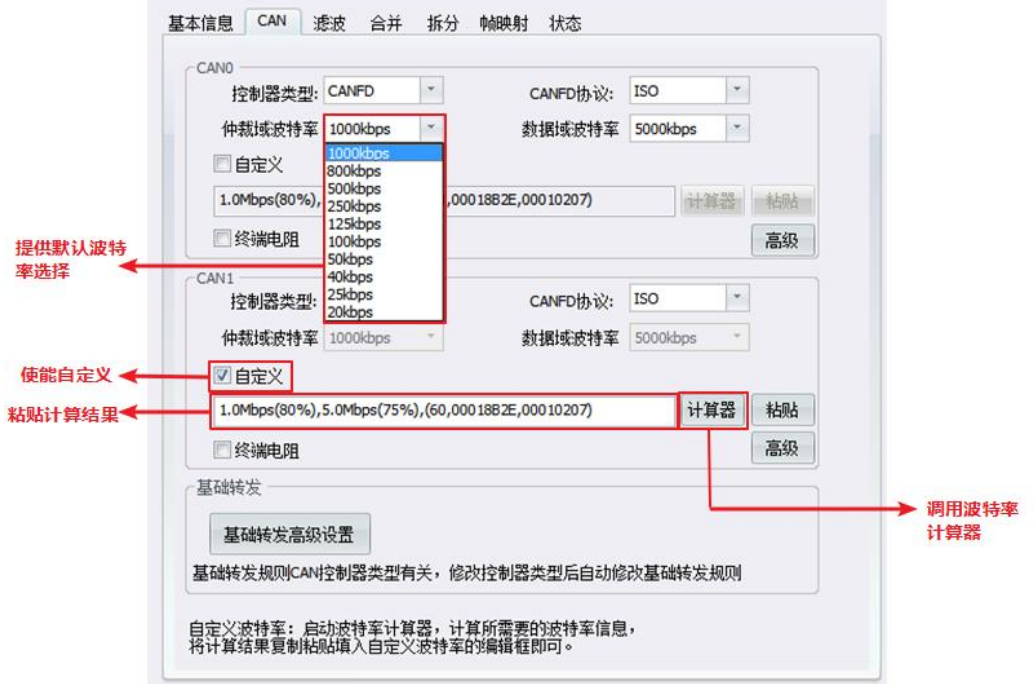

图 4.7 波特率设置

波特率计算器方法如下:

ZLG 致远电子

- 1. 如图 [4.8](#page-15-0) 所示,设置①中的仲裁域波特率,选择合适的同步跳转宽度,选择所需要 的波特率值,如果下拉列表没有想要的值可以手动输入;
- 2. 设置②中的数据域波特率参数,选择合适的同步跳转宽度,选择所需要的波特率值, 如果下拉列表没有想要的值可以手动输入;
- 3. 设置完后,点击③处的计算按钮即可列出对应波特率参数的计算结果供用户选择;
- 4. 选择合适采样点的仲裁域波特率值,选中后有蓝色背景色表示选中状态,如④所示;
- 5. 选择合适采样点的数据域波特率值,选中后有蓝色背景色表示选中状态,如⑤所示;
- 6. 最后点击⑥处的复制按钮即可复制自定义波特率的值,将此值粘贴到自定义波特率 输入框即可。

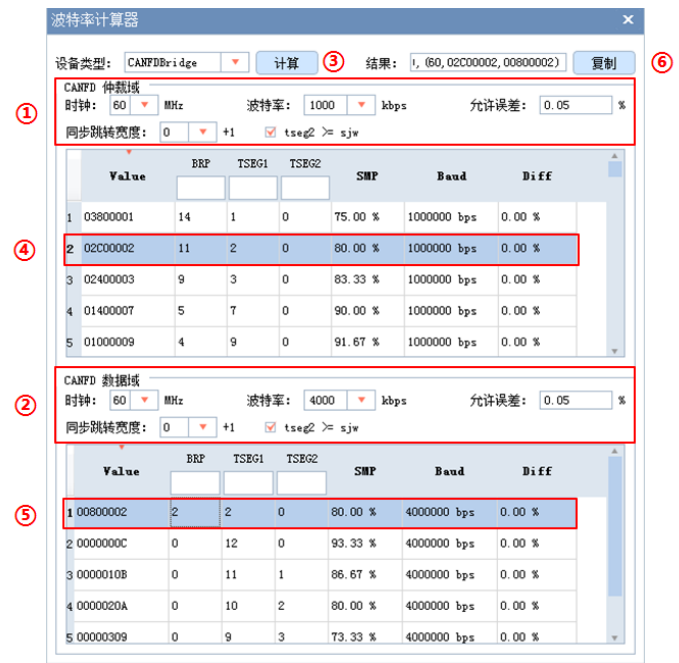

图 4.8 波特率计算器使用步骤

<span id="page-15-0"></span>每个通道都提供高级设置,通过点击 <sup>高级</sup> 按钮进入高级设置界面,界面如图 [4.9](#page-15-1) 所示, 在高级设置中可设置通道的转发模式和失败回送功能。

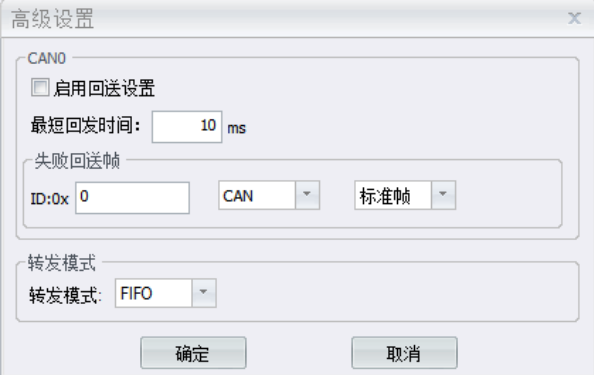

图 4.9 高级设置

<span id="page-15-1"></span>

CAN (FD) bus 智能网桥

- 转发模式:提供 FIFO 模式和实时模式两种选择。FIFO 模式使用外部 RAM,提供更大 的缓存容量,可以缓存 45000 帧。实时模式使用芯片内部 RAM, 容量小但速度更快。
- 失败回送设置: 设置使能后 CANFDBridge 转发失败时, 会发送指定帧来告知发送方转 发失败。示意图如图 [4.10](#page-16-1) 所示。

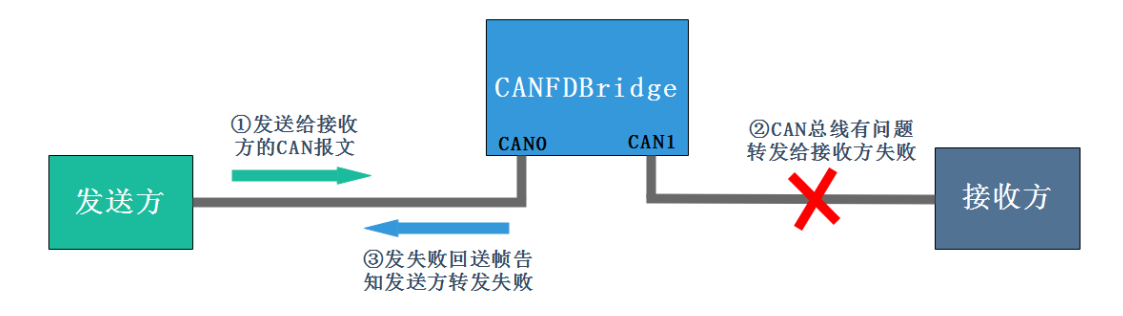

#### 图 4.10 失败回送示意图

<span id="page-16-1"></span>回送帧可设置帧 ID、帧类型(标准帧/扩帧帧)、CAN 数据帧或 CANFD 数据帧。回送 帧数据长度固定 2 字节, 第一个字节表示 CAN0 通道错误状态, 第二个字节表示 CAN1 通 道错误状态,通道错误状态定义如下:

0x00:总线无错误;

- 0x01:总线错误主动状态;
- 0x02:总线错误被动状态;
- 0x03:总线关闭;

### <span id="page-16-0"></span>**4.3.2** 失败回送示例

ZLG 致远电子

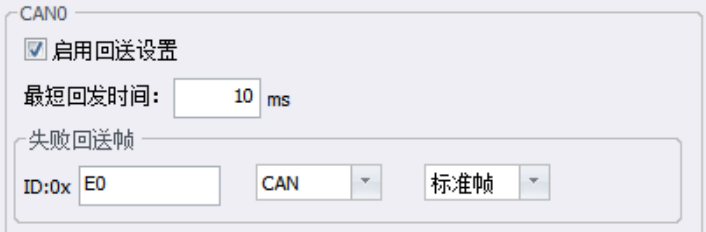

#### 图 4.11 CAN0 通道失败回送设置

<span id="page-16-2"></span>示例使用 USBCANFD-200U 的 CAN0 连接 CANFDBridge 的 CAN0 通道, CAN1 通道 不连接,故意造成转发错误。根据如图 [4.11](#page-16-2) 所示配置, CANFDBridge 从 CAN0 通道接收 到 USBCANFD-200U 通道 0 发出的 CANFD 报文。因为 CAN1 未连接,所以 CANFDBridge 将报文从 CAN1 通道转发出去时发生错误, 此时如图 [4.12](#page-16-3) 所示, USBCANFD-200U 的通道  $0 \Leftrightarrow$ 收到一个 ID 为 0xE0 的 CAN 标准数据帧, 第二字节数据为 0x02, 表示 CAN1 通道转发 时发生总线被动错误。

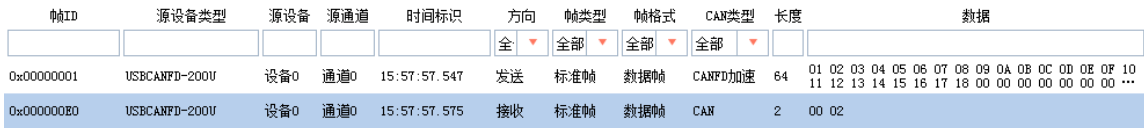

#### 图 4.12CAN1 通道转发失败,错误值 0x02

<span id="page-16-3"></span>每个通道都支持设置基础转发,CANFDBridge 基础转发可实现 CAN 转 CAN、CANFD

## ZLG 致远电子

## **CANFDBridge** 智能网桥

CAN (FD) bus 智能网桥

转 CANFD、CAN 转 CANFD、CANFD 转 CAN 等功能。基础转发设置的转发规则即为默认 的转发规则,当接收的报文不符合帧映射、合并、拆分等规则时,按照基础转发的规则来转 发。基础转发根据 CAN 控制器类型的选择提供默认转发设置和对转发设置做限制,如表 [4.1](#page-17-1) 所示。如果默认设置的转发规则不符合用户需求时,用户可手动选择合适的转发设置。通过

<span id="page-17-1"></span>点击 <sup>基础线高级设置</sup> 按键进入配置界面, 界面如图 [4.13](#page-17-2) 所示。

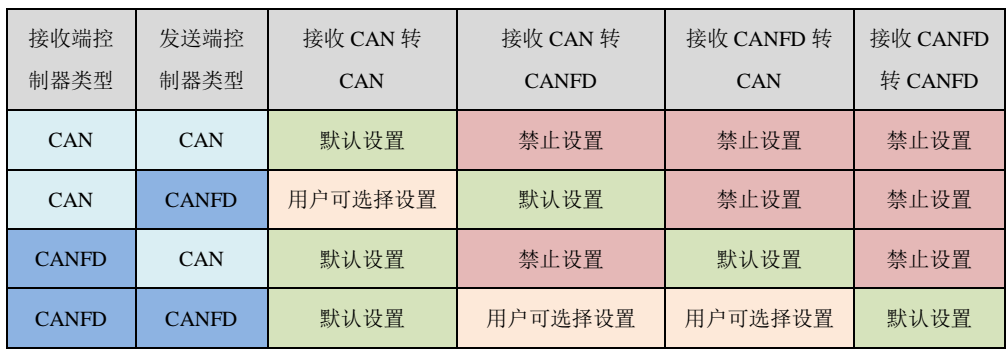

#### 表 4.1 默认转发和转发限制表

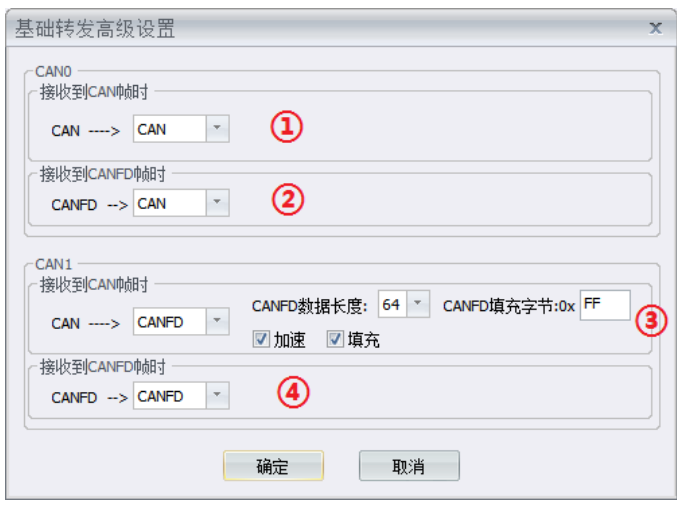

#### 图 4.13 基础转发设置

- <span id="page-17-2"></span>● 可设置 CAN 转 CANFD 或 CAN(如①设置接收到 CAN 后转成 CAN 帧), 及 CANFD 转 CANFD 或 CAN(如②设置接收到 CANFD 后转成 CAN 帧);
- 当在 CAN→CAN、CANFD→CANFD 时不改变帧数据;
- 若选择 CAN 转 CANFD, 转发规则如下(如③中配置所示):
	- 在不勾选【填充】时, CAN 报文数据是多少转成的 CANFD 报文的数据也是 多少,保持不变。
	- 勾选【填充】后,可设置 CANFD 报文数据长度 DLC 和设置填充数据, 默认 填充 0。设置后,当 CAN 报文数据长度等于 8 字节时,会用填充数据将 CANFD 报文填充至设置的 CANFD 报文数据长度。当 CAN 帧数据长度为 0~7 时填充 无效,转换后的 CANFD 帧数据长度与 CAN 帧数据长度一样;
	- 可设置 CANFD 报文是否位速率加速(BRS 位):
- 若选择 CANFD 转 CAN, 如果 CANFD 报文数据长度大于 8 字节, 则截断 CANFD 报文,仅保留前 8 个字节转发(帧类型不变)。

### <span id="page-17-0"></span>**4.3.3** 基础转发示例

ZLG 致远电子

CAN (FD) bus 智能网桥

示例使用 USBCANFD-200U 与 CANFDBridge 对接(CAN0 接 CAN0, CAN1 接 CAN1), 将发送的 CAN(FD)帧和经 CANFDBridge 转换后发回的 CAN(FD)帧进行对比。

#### 1. 接收 CAN 转 CAN

如图 [4.13](#page-17-2) 中①所示, 设置 CAN0 接收 CAN 转 CAN, 不改变帧数据。

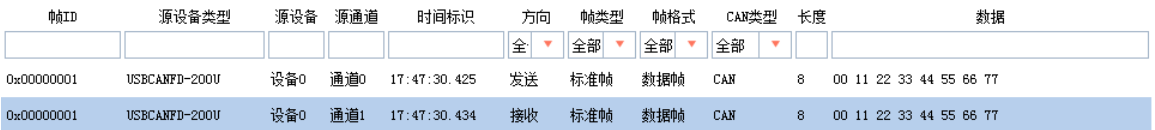

#### 图 4.14 CAN 转 CAN 示例

### 2. 接收 CANFD 转 CAN

如图 [4.13](#page-17-2) 中②所示, 设置 CAN0 接收 CANFD 转 CAN, CANFD 报文数据长度大于 8, 则截断 CANFD 报文, 仅保留前 8 个字节转发(帧类型不变)。

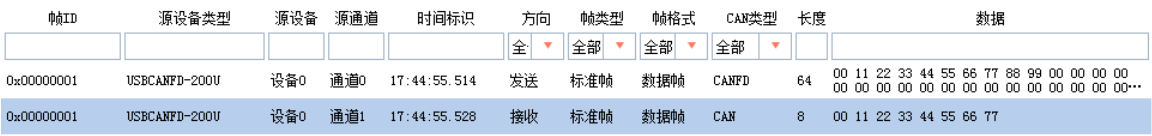

#### 图 4.15 CANFD 转 CAN 示例(DLC 大于 8)

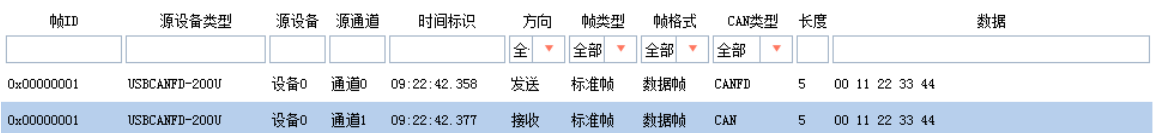

图 4.16 CANFD 转 CAN 示例(DLC 小于 8)

#### 3. 接收 CAN 转 CANFD

如图 [4.13](#page-17-2) 中③所示, 设置 CAN1 接收 CAN 后转 CANFD, 转换的 CANFD 长度为 64, 填充数据为 0xFF, 开启数据域波特率加速。

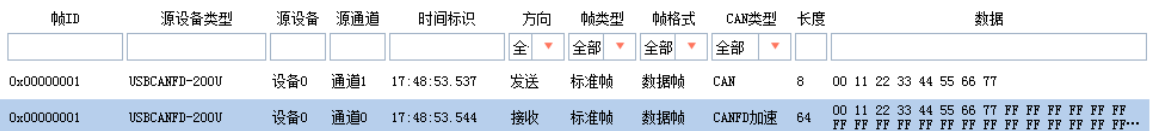

#### 图 4.17 CAN 转 CANFD 示例

### 4. 接收 CANFD 转 CANFD

如图 [4.13](#page-17-2) 中4所示, 设置 CAN1 接收 CANFD 后转 CANFD, 不改变帧数据。

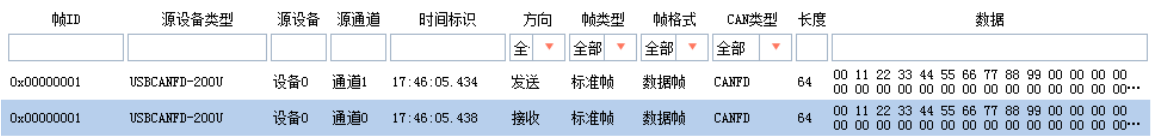

### 图 4.18 CANFD 转 CANFD 示例

<span id="page-18-0"></span>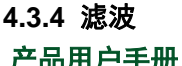

CANFDBridge 具有硬件执行验收过滤的能力,选择性接收 CAN(FD)报文,能够最大程 度上减少自网络的网络负担,设置验收滤波时,切换至滤波设置选项卡,如图 [4.19](#page-19-1) 所示。 在【通道】中选择要设置的 CAN 通道。在【开启滤波】选项前打钩使能验收滤波功能。 CANFDBridge 的滤波模式为白名单滤波,使能滤波后,只接收滤波表中各滤波项 ID 范围内 的 CAN(FD)报文。注意如果勾选使能了滤波,但滤波表中还没滤波项,此时会过滤所有报 文。每个通道滤波项的设置个数最大为 64 个。

【过滤格式】可选择单 ID 滤波和组 ID 滤波两类滤波格式,单 ID 表示只设置一个 ID, 此时只有【起始帧 ID】有效。组 ID 表示设置【起始帧 ID】和【结束帧 ID】来确定一个 ID 范围, 此时只有 ID 满足这个范围的才会被接收。

例:如图 [4.19](#page-19-1) 所示,设置了 CAN0 通道验收标准帧单 ID 为 0x08、0x12,扩展帧组 ID 为 0x55 到 0x66, 标准帧组 ID 为 0x22 到 0x66。则 CANFDBridge 的 CAN0 通道只接收 ID 为 0x08、0x12、0x22~0x66 的标准帧 CAN(FD)报文和 ID 为 0x55~0x66 的扩展帧 CAN(FD) 报文。

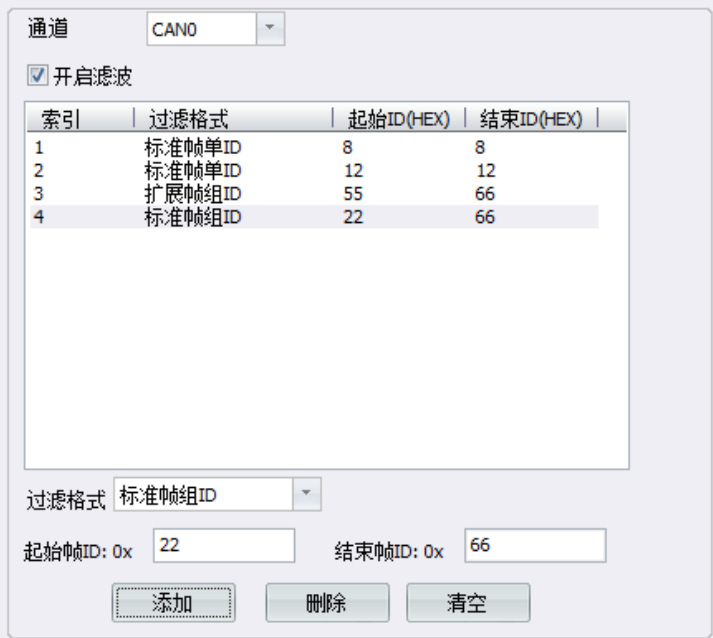

#### 图 4.19 滤波参数设置

#### <span id="page-19-1"></span><span id="page-19-0"></span>**4.3.5** 帧映射

ZLG 致远电子

CANFDBridge 可设置帧映射功能,帧映射界面如图 [4.20](#page-20-1) 所示,实现收到指定 CAN(FD) 帧后转发成指定 CAN(FD)帧发送。帧映射具体功能如下:

- 每路 CAN 通道支持帧映射条数为 64 条;
- 支持 CAN 类型(CAN/CANFD)、帧类型(标准帧/扩展帧)、格式(远程帧/数据帧) 帧 ID、帧数据等映射,支持设置选择以上哪些匹配项不需要比较或更改,即在【源】 中勾选的项才需要用来比较,不勾选则不作为比较项;对应【目标】中只有勾选的 项才会修改,不勾选则不修改(即映射后保持接收帧的原始值)。

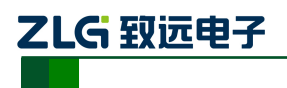

CAN (FD) bus 智能网桥

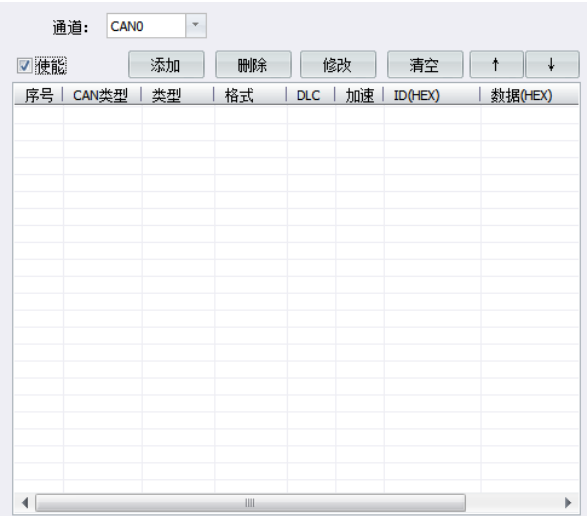

#### 图 4.20 帧映射界面

<span id="page-20-1"></span>每次此窗口表格中只显示一个通道的帧映射配置,通过【通道】下拉框可选择其他通道。 勾选【使能】后才能对帧映射参数进行编辑。

点击 30 按钮可添加帧映射规则,并弹出窗口如图 [4.21](#page-20-2) 所示,【源】用于设置接收到 的帧要与【源】中指定的匹配参数相同才会映射。【目标】表示若接收到的帧满足映射条件, 则将其映射为【目标】中所设置的帧。通过对各个参数的勾选可以设置哪些参数需要比较和 更改。

当设置完帧映射参数后,单击 <sup>确定</sup>,即可添加一条帧映射。

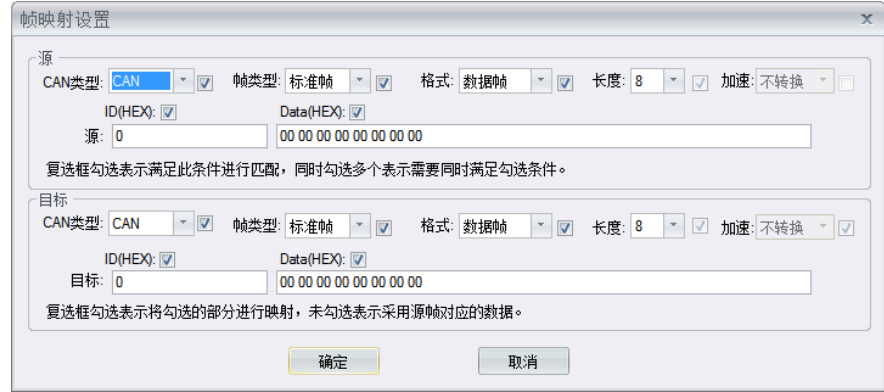

#### 图 4.21 帧映射设置

<span id="page-20-2"></span>表示删除当前选中的映射规则。

<sup>修改</sup>表示修改当前选中的映射规则。

表示清空当前表格中所有映射规则。

表示上下移动当前选中的映射规则,映射规则序号越小则优先级更高,即一 帧一旦满足了一个映射规则则不会继续检查其它映射规则了。

#### <span id="page-20-0"></span>**4.3.6** 帧映射示例

示例设置了两条 CAN0 的帧映射,如图 [4.22](#page-21-0) 所示,第一条是 CAN 标准帧映射为 CANFD 扩展帧,进行数据映射;第二条是 CAN 标准帧映射为 CAN 标准帧,不进行数据映射。

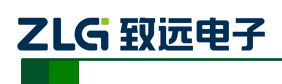

CAN (FD) bus 智能网桥

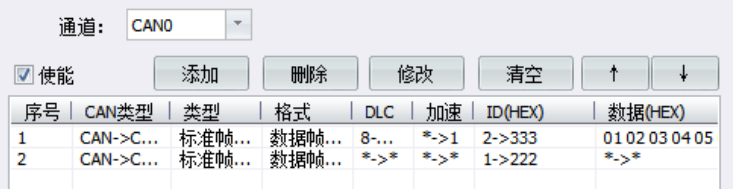

#### 图 4.22 两条帧映射

#### <span id="page-21-0"></span>1. 使用数据映射

配置如图 [4.23](#page-21-1) 所示,此设置将 ID 为 0x02、数据为 0x01、0x02、0x03、0x04、0x05、 0x06、0x07、0x08 的 CAN 标准帧映射为 ID 为 0x333,数据为 0x11、0x22、0x33、0x44、 0x55、0x66、0x77、0x88、 0x99、0x10、0x11、0x12 的 CANFD 扩展帧。示例结果如图 [4.24](#page-21-2) 所示。

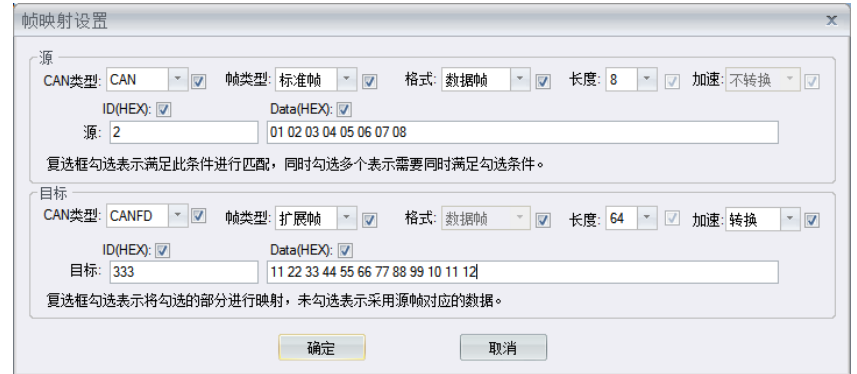

#### 图 4.23 使用数据映射

<span id="page-21-1"></span>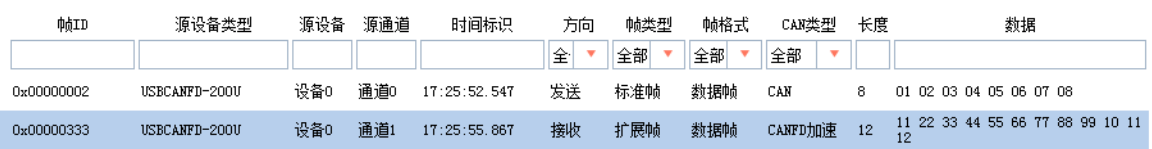

#### 图 4.24 使用数据映射示例

#### <span id="page-21-2"></span>2. 不映射数据

如图 [4.25](#page-21-3) 所示,红色框框处不勾选,表示不进行比较或改动。所以此设置将 ID 为 0x01 的 CAN 标准数据帧转换为 ID 为 0x222 的 CAN 标准数据帧, 数据内容保持不变。

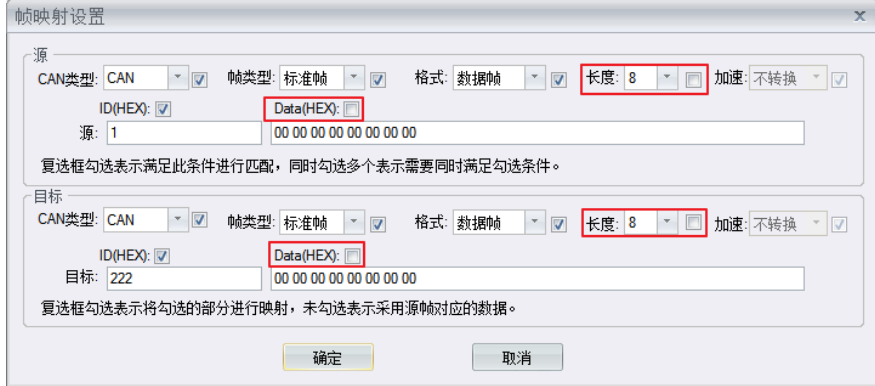

#### 图 4.25 不映射数据

<span id="page-21-3"></span>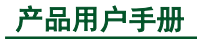

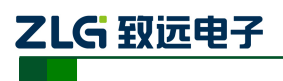

CAN (FD) bus 智能网桥

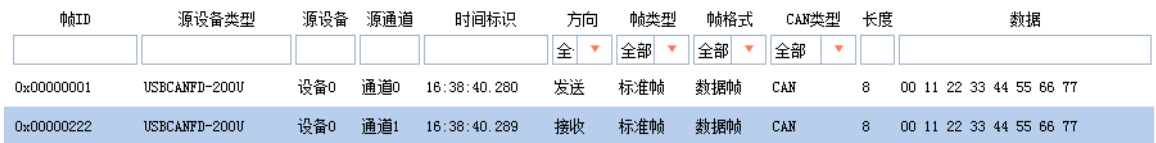

#### 图 4.26 不映射数据示例

### <span id="page-22-0"></span>**4.3.7** 合并

合并功能用于将多个 CAN 报文合并后转换为 CANFD 报文,具体如下:

- 设备最多支持设置 64 条合并规则。设备根据合并规则,将接收到的 CAN 报文根 据帧 ID、帧类型按顺序合并成对应 CANFD 帧发送;
- 设备将符合合并规则的 CAN 报文以保持型方式缓存起来,直到收到与合并规则中 最后一个 CAN 帧 ID 相同的 CAN 报文时,将之前缓存的 CAN 报文合并成 CANFD 报文发出。即触发合并转发的条件是设备对应端口接收到的 CAN 报文 ID 与一条 合并规则中最后一个 CAN 帧 ID 一致;
- 合并规则中的所有 CAN 帧 ID 不允许重复,映射的 CANFD 帧 ID 可重复;
- 一条合并规则中目标CANFD帧数据长度必须大于等于所有CAN帧数据长度总和;
- 一条合并规则中,若多个CAN报文的数据长度加起来小于对应的CANFD帧长度, 允许填充至设定 CANFD 长度,填充数据由用户设定。

合并界面布局和按键功能与帧映射类似,唯一不同的是点击 30 按钮后弹出的是合并 项设置窗口,如图 [4.27](#page-22-1) 所示。

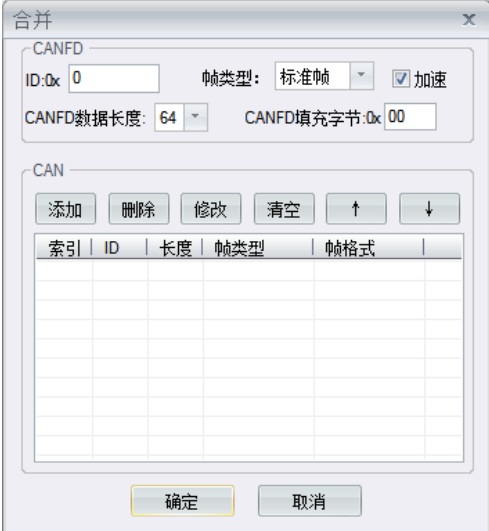

图 4.27 合并项设置

<span id="page-22-1"></span>CANFD 框中的参数项表示要合并的目标 CANFD,可指定帧 ID、帧类型、数据长度和 填充字节,以及使能位速率切换。

CAN 框中表格表示待合并的 CAN 列表, 点击 率 单出如图 [4.28](#page-23-1) 所示待合并 CAN 设 置窗口, 设置完后即可添加一条待合并 CAN 到列表中, 最多将 8 个 CAN 报文合并成一个 CANFD 报文。

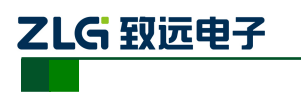

CAN (FD) bus 智能网桥

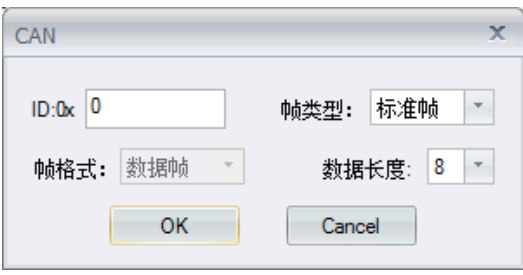

图 4.28 待合并 CAN 设置

### <span id="page-23-1"></span><span id="page-23-0"></span>**4.3.8** 合并示例

设置如图 [4.29](#page-23-2) 所示, 此设置使 CAN0 将 ID 为 0x01、 0x02、 0x03 的三个数据长度为 8 的标准 CAN 帧合并成 ID 为 0x123, 数据长度为 24 的 CANFD 标准帧。

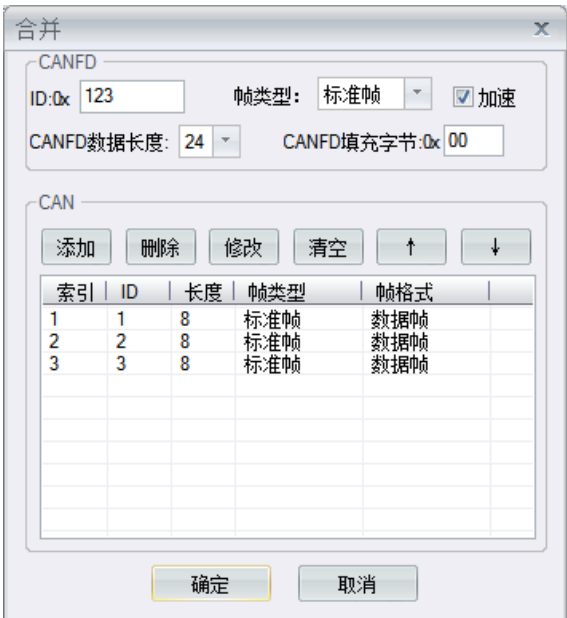

图 4.29 合并三个 CAN 设置

<span id="page-23-2"></span>当 CAN0 接收到符合组包规则的三个 CAN 帧后,合并成 CANFD 帧从 CAN1 发出。 CANFD 帧的数据为三个 CAN 帧的数据合并而成。

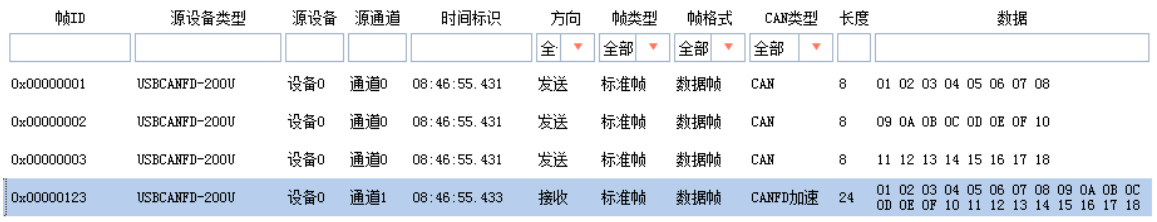

#### 图 4.30 合并三个 CAN 示例

当收到合并规则的最后一包 CAN 帧就会将之前缓存的 CAN 帧组成 CANFD 帧发出, 如图 [4.31](#page-24-1) 所示,收到最后一包 ID 为 0x03 的 CAN 帧后,马上发出合并后的 CANFD 帧。前 16 字节数据为之前缓存的数据。

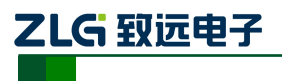

CAN (FD) bus 智能网桥

| 帧ID        | 源设备类型         | 源设备 | 源通道 | 时间标识         | 方向 | 帖类型 | 帧格式 | CAN类型   | 长度 | 数据                                                                         |
|------------|---------------|-----|-----|--------------|----|-----|-----|---------|----|----------------------------------------------------------------------------|
|            |               |     |     |              | 全  | 全部  | 全部  | 全部      |    |                                                                            |
| 0x00000003 | USBCANFD-200U | 设备0 | 诵道0 | 08:50:46.447 | 发送 | 标准帧 | 数据帖 | CAN     |    | 11 12 13 14 15 16 17 18                                                    |
| 0x00000123 | USBCANFD-200U | 设备0 | 通道1 | 08:50:46.449 | 接收 | 标准帧 | 数据帧 | CANFD加速 | 24 | 01 02 03 04 05 06 07 08 09 0A 0B 0C 0D 0E 0F 10<br>11 12 13 14 15 16 17 18 |

图 4.31 只接收最后一包示例

<span id="page-24-1"></span>设置如图 [4.32](#page-24-2) 所示, 此设置使 CAN0 将 ID 为 0x10、 0x11、 0x12 的三个数据长度 8 的标准 CAN 帧合并成 ID 为 0x234, 数据长度为 64 的 CANFD 标准帧, 前面 24 字节数据为 三个 CAN 帧的数据合并而成,后面的 40 字节数据为自动填充字节 0xFF。

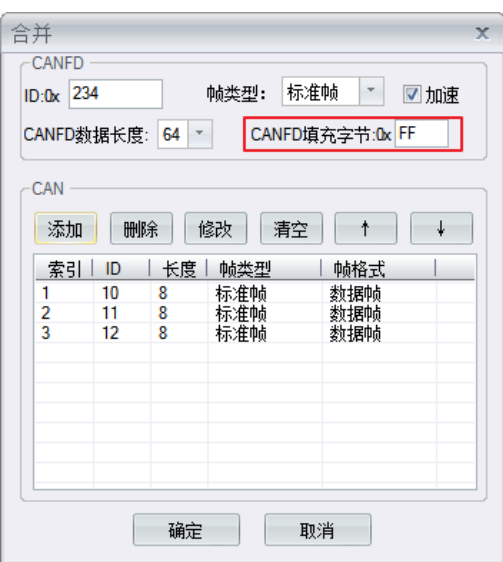

图 4.32 合并 CAN 总长度小于 CANFD

<span id="page-24-2"></span>如图 [4.33](#page-24-3) 所示,合并后发出的 CANFD 帧数据从第 25 字节开始都是自动填充的数据

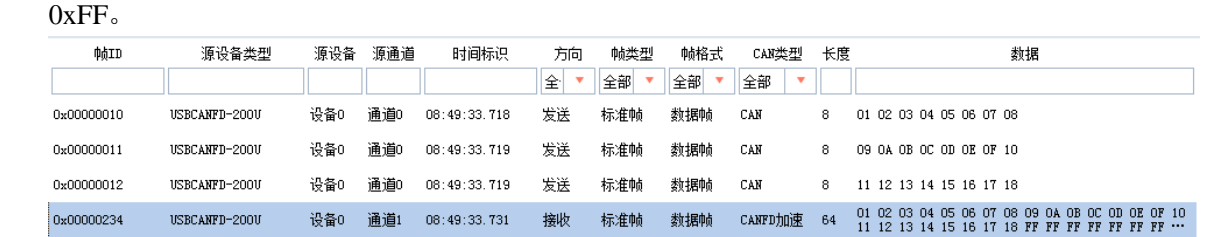

图 4.33 合并 CAN 总长度小于 CANFD 示例

### <span id="page-24-3"></span><span id="page-24-0"></span>**4.3.9** 拆分

拆分功能用于将 CANFD 报文拆分成多个 CAN 报文发送,设备最多支持设置 64 条拆分 规则,每条规则指定待拆分 CANFD 的帧 ID、帧类型及帧长度。设置接收到对应 CANFD 报文后,按设置的目标帧 ID、帧类型拆为多个 CAN 报文。指定的被拆分的 CANFD 帧 ID 不允许重复。CANFD 帧数据长度必须大于或等于拆分规则中所有 CAN 帧数据长度总和。

拆分界面布局和按键功能与合并类似,点击 率加 按钮后弹出的是拆分项设置窗口, 如 图 [4.34](#page-25-1) 所示。

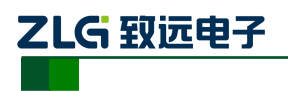

CAN (FD) bus 智能网桥

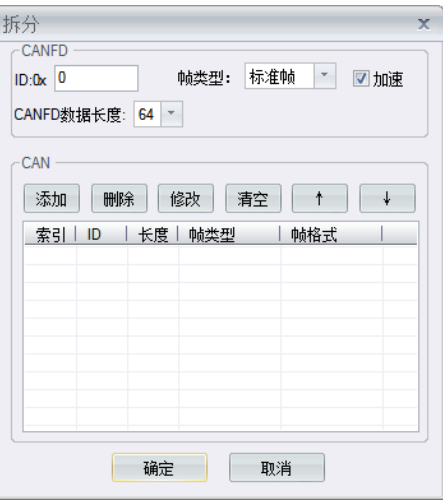

图 4.34 拆分配置项

<span id="page-25-1"></span>CANFD 框中的参数项表示待拆分的源 CANFD, 可指定帧 ID、帧类型、数据长度和填 充字节,以及使能位速率切换。

CAN框中表格表示拆分目标的CAN列表,点击 率加 弹出如图 [4.35](#page-25-2) 所示拆分目标 CAN 设置窗口,设置完后即可添加一条拆分目标 CAN 到列表中,最多将一个 CANFD 报文拆分 成 8 个 CAN 报文。

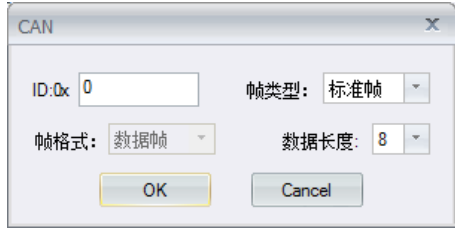

图 4.35 待合并 CAN 设置

#### <span id="page-25-2"></span><span id="page-25-0"></span>**4.3.10** 拆分示例

如图 [4.36](#page-25-3) 所示设置, 此设置将 ID 为 0xF1, 长度为 64 字节的 CANFD 标准帧拆分为 8 个数据长度为 8 字节的 CAN 标准帧,ID 分别为 0x00~0x07。

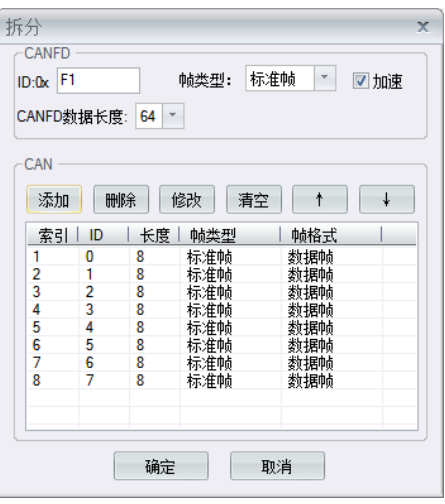

图 4.36 64 字节 CANFD 拆分 8 个 8 字节 CAN 设置

<span id="page-25-3"></span>

ZLG 致远电子

## **CANFDBridge** 智能网桥

CAN (FD) bus 智能网桥

如图 [4.37](#page-26-0) 所示,当 CAN0 通道收到 ID 为 0xF1,数据长度为 64 的 CANFD 标准帧后, 将其按拆包规则拆分为 8 个 CAN 标准帧从 CAN1 通道发出。

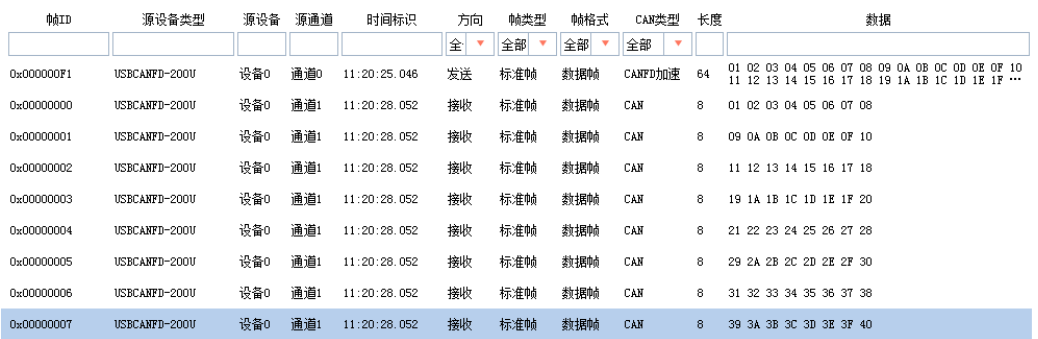

图 4.3764 字节 CANFD 拆分 8 个 8 字节 CAN 示例

<span id="page-26-0"></span>如图 [4.38](#page-26-1) 所示设置, 此设置将 ID 为 0xF2, 长度为 24 字节的 CANFD 标准帧拆分为 4 个数据长度为 6 字节的 CAN 标准帧,ID 分别为 0x10~0x13。

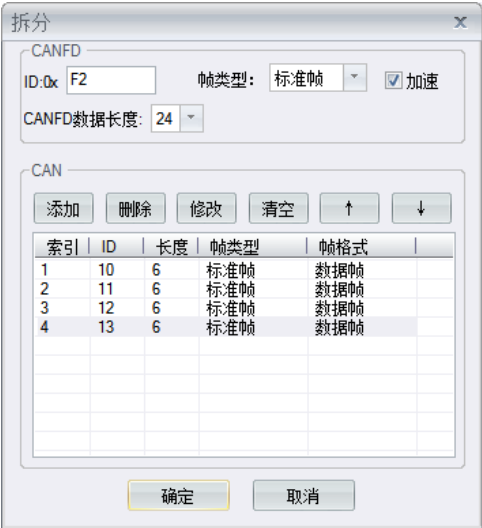

图 4.38 24 字节 CANFD 拆分为 4 个 6 字节 CAN 设置

<span id="page-26-1"></span>如图 [4.39](#page-26-2) 所示, 当 CAN0 通道收到 ID 为 0xF2, 数据长度为 24 的 CANFD 标准帧后, 将其按拆包规则拆分为 4 个 CAN 标准帧从 CAN1 通道发出。

| 帖ID        | 源设备类型         | 源设备 | 源通道 | 时间标识         | 方向 | 帖类型 | 帖格式 | CAN类型                         | 长度 | 数据                                                                         |
|------------|---------------|-----|-----|--------------|----|-----|-----|-------------------------------|----|----------------------------------------------------------------------------|
|            |               |     |     |              | 全  | 全部  | 全部  | 全部<br>$\overline{\mathbf{v}}$ |    |                                                                            |
| 0x000000F2 | USBCANFD-200U | 设备0 | 诵道0 | 11:22:00.590 | 发送 | 标准帧 | 数据帧 | CANFD加速                       | 24 | 01 02 03 04 05 06 07 08 09 0A 0B 0C 0D 0E 0F 10<br>11 12 13 14 15 16 17 18 |
| 0x00000010 | USBCANFD-200U | 设备0 | 通道1 | 11:22:00.593 | 接收 | 标准帧 | 数据帧 | CAN                           | 6  | 01 02 03 04 05 06                                                          |
| 0x00000011 | USBCANFD-200U | 设备0 | 诵道1 | 11:22:00.593 | 接收 | 标准帧 | 数据帧 | CAN                           | 6  | 07 08 09 04 08 0C                                                          |
| 0x00000012 | USBCANFD-200U | 设备0 | 通道1 | 11:22:00.593 | 接收 | 标准帧 | 数据帖 | CAN                           | 6  | OD OE OF 10 11 12                                                          |
| 0x00000013 | USBCANFD-200U | 设备0 | 通道1 | 11:22:00.593 | 接收 | 标准帧 | 数据帧 | CAN                           | 6  | 13 14 15 16 17 18                                                          |

图 4.3924 字节 CANFD 拆分为 4 个 6 字节 CAN 示例

<span id="page-26-2"></span>此设置将 ID 为 0xF3, 长度为 64 字节的 CANFD 标准帧拆分为两个数据长度为 8 字节 的 CAN 标准帧和一个数据长度为 4 字节的 CAN 标准帧,ID 分别为 0x00~0x02。只拆分 CANFD 帧前 20 字节数据,多余的数据丢弃。

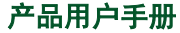

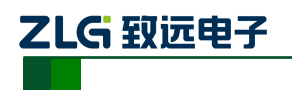

CAN (FD) bus 智能网桥

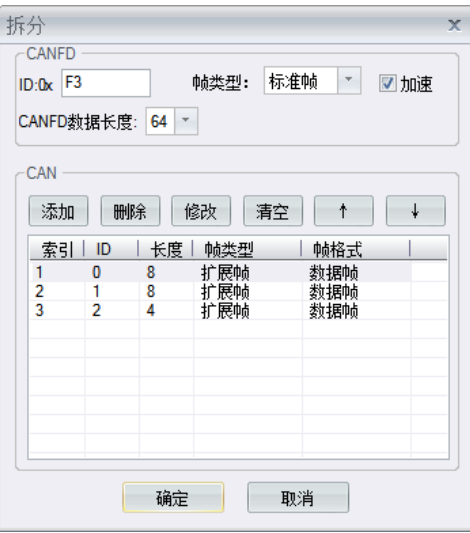

图 4.40 64 字节 CANFD 拆分为 2 个 8 字节 CAN 设置

如图 [4.41](#page-27-1) 所示,按拆包规则,只拆分前 20 字节数据,其余数据丢弃。

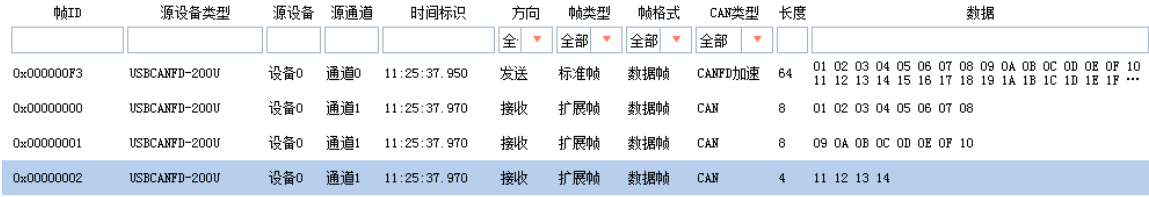

图 4.4164 字节 CANFD 拆分为 2 个 8 字节 CAN 示例

### <span id="page-27-1"></span><span id="page-27-0"></span>**4.4** 设备状态获取与上报

CANFDBridge 配置软件的状态界面如图 [4.42](#page-27-2) 所示,它提供两个功能,分别是实时获取 CAN 通道错误计数和开启自动上报设备错误状态功能。这两个功能可用来分析设备在网络 上的适应情况,记录使用过程中出现的错误状况,便于分析原因。

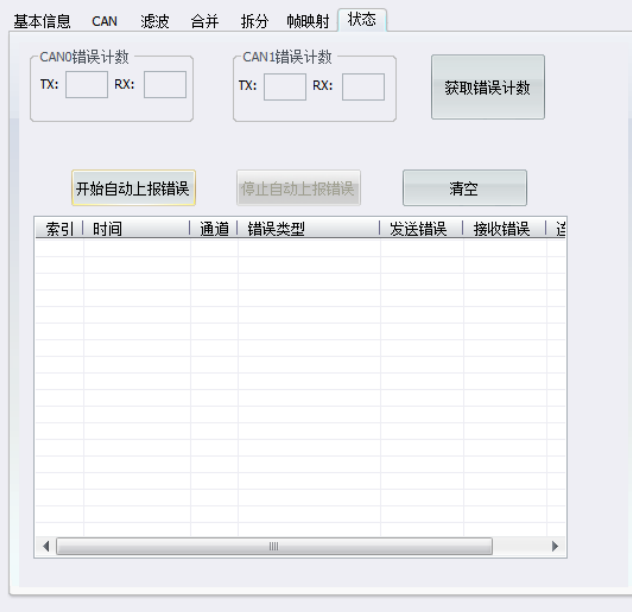

图 4.42 状态界面

<span id="page-27-2"></span>

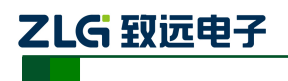

### <span id="page-28-0"></span>**4.4.1** 获取设备 **CAN** 接口错误计数

点击如图 [4.43](#page-28-2) 所示中的 按钮即可实时读取一次 CAN 通道的接收错误计数和发 送错误计数。这些错误计数直接反映了总线的通畅情况,当接收错误值大于127时,总线几 乎已经瘫痪。当出现错误值较高的情况(40 以上),表示总线的通讯出现比较严重的阻塞, 此时就有必要调整网桥的波特率值或增加网桥的数量。当总线通信良好时,错误计数一般都 能维持在 0。发送错误计数和接收错误计数类似。

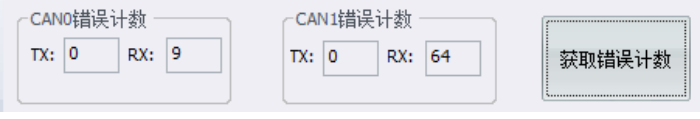

#### 图 4.43 获取错误计数

### <span id="page-28-2"></span><span id="page-28-1"></span>**4.4.2** 实时上报设备状态

如图 [4.44](#page-28-3) 所示,点击 <sup>开始自动上报错误</sup> 按钮即开启自动上报错误功能,此时如果设备通信中 发生错误,就会自动把错误上报到电脑端,记录在表格中。记录时会记录下发生错误的时间 (以电脑时间为准)、通道号、错误类型、发送错误计数、接收错误计数和连续错误计数等 信息。通过这些信息可以方便地分析通讯出现的故障。

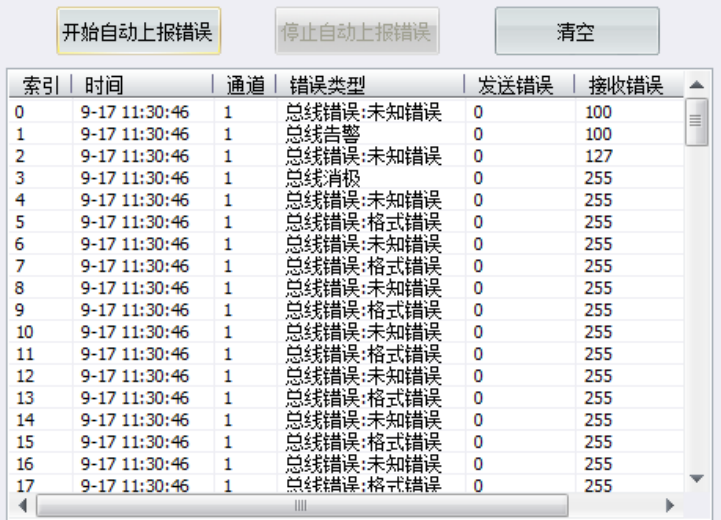

<span id="page-28-3"></span>图 4.44CAN 错误自动上报

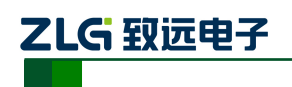

## <span id="page-29-0"></span>**5.** 设备固件升级

为了提高设备的可维护性,CANFDBridge 提供 IAP 升级固件功能。使用 CANCfg 软件 可以很方便地对 CANFDBridge 进行升级。软件中与升级功能相关的界面如图 [5.1](#page-29-1) 中红框区 域所示。点击 … 选择待升级固件的路径,然后点击 西性我 按钮即开始进行固件升 级,开始升级后会弹出如[所图](#page-29-2) 5.2 示窗口提示升级进度和状态。在升级过程中,USB 指示灯 会快速闪烁,在升级过程中注意不要异常断电或断开 USB 连接,不然会导致升级失败。如 果不小心导致升级失败, CANFDBridge 设备出现不能正常工作, USB 指示灯一直闪烁的现 象。此时只需要重新连接好设备到电脑,进行一次正确的固件升级操作即可恢复正常。

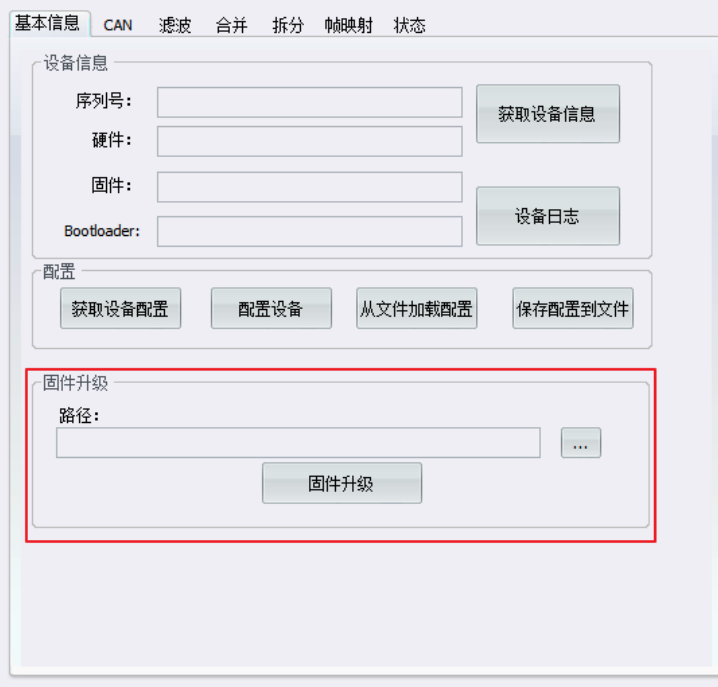

#### 图 5.1 固件升级

<span id="page-29-2"></span><span id="page-29-1"></span>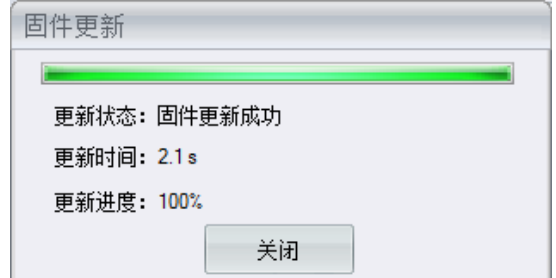

图 5.2 完成固件升级

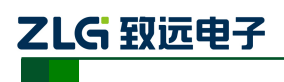

## <span id="page-30-0"></span>**6.** 免责声明

广州致远电子有限公司隶属于广州立功科技股份有限公司。本着为用户提供更好服务的 原则,广州致远电子有限公司(下称"致远电子")在本手册中将尽可能地为用户呈现详实、 准确的产品信息。但介于本手册的内容具有一定的时效性,致远电子不能完全保证该文档在 任何时段的时效性与适用性。致远电子有权在没有通知的情况下对本手册上的内容进行更新, 恕不另行通知。为了得到最新版本的信息,请尊敬的用户定时访问致远电子官方网站或者与 致远电子工作人员联系。感谢您的包容与支持!